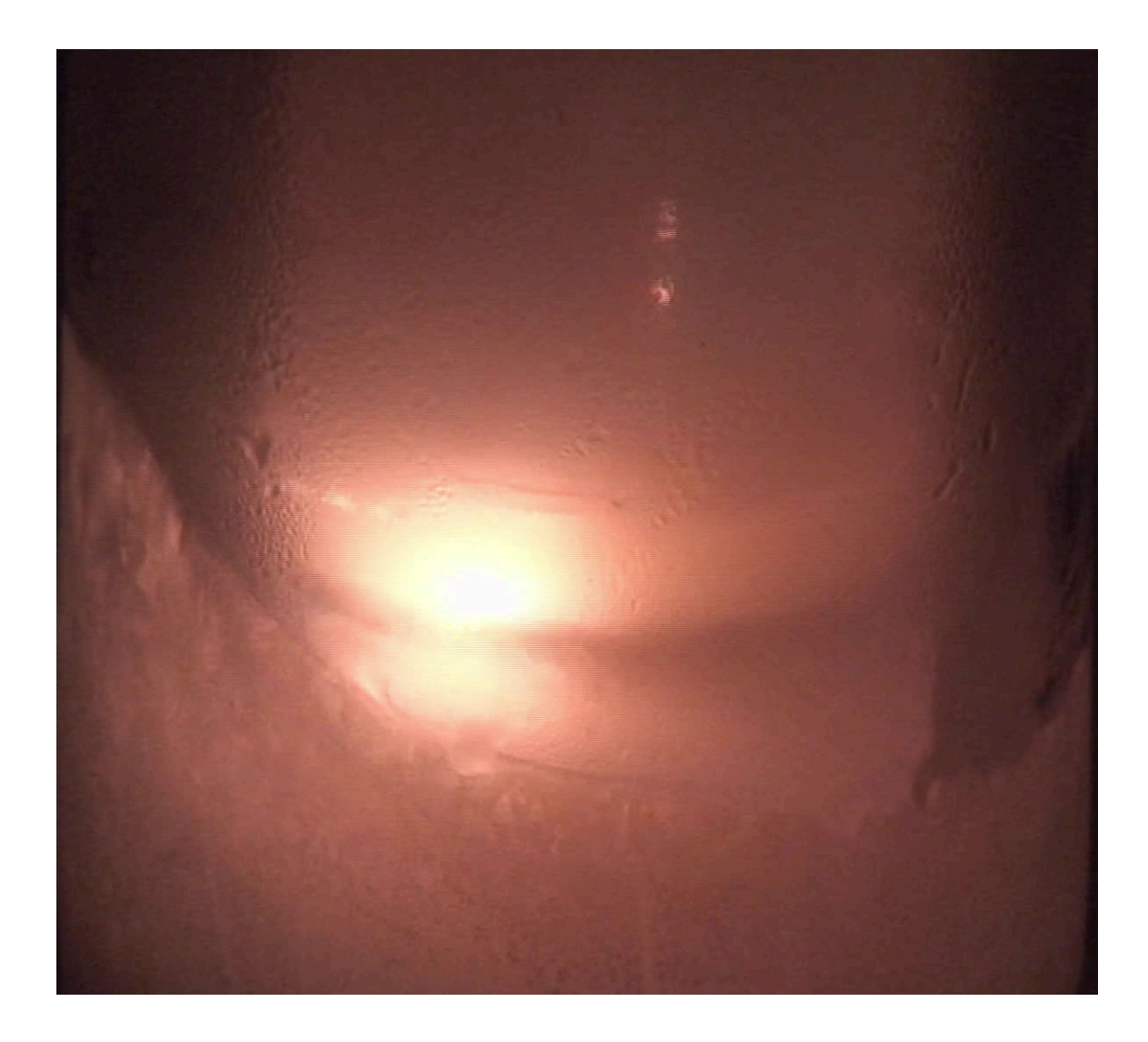

# **DEGINTU**

# <span id="page-0-1"></span>**Gefahrstoffinformationssystem für den naturwissenschaftlich-technischen Unterricht der Gesetzlichen Unfallversicherung**

<span id="page-0-0"></span>DGUV-Sachgebiet Laboratorien im Fachbereich Rohstoffe und chemische Industrie **degintu.dguv.de**

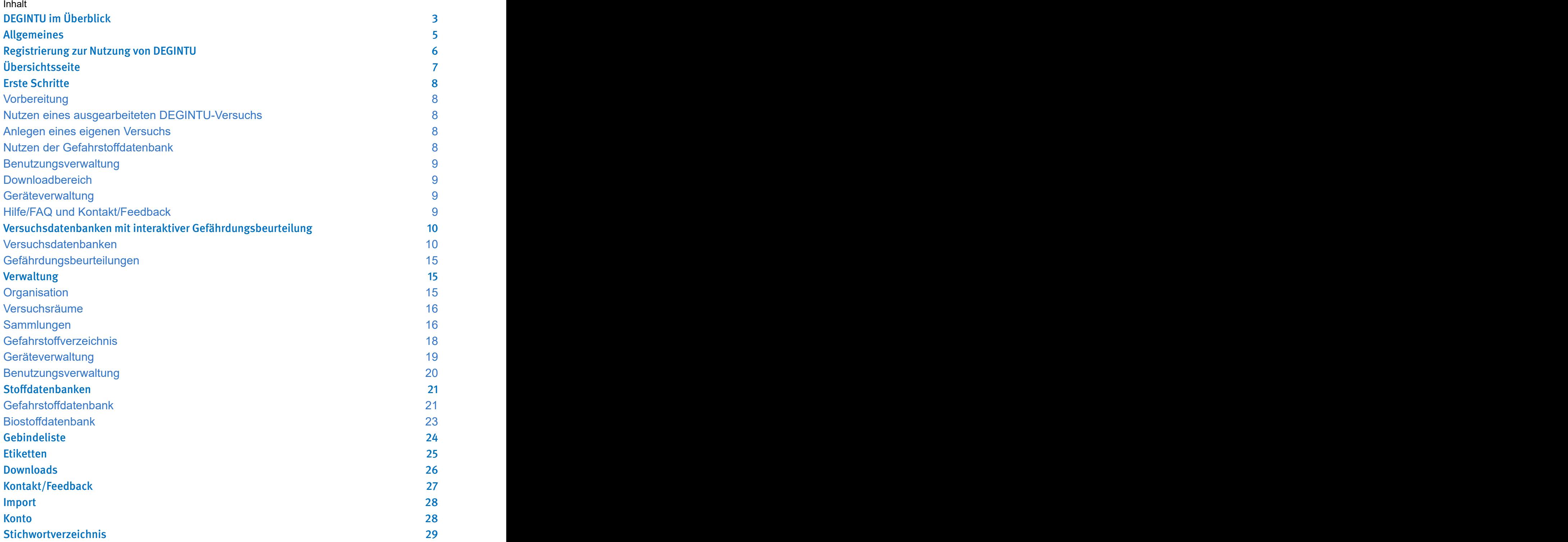

 $\mathbf{r}$ 

# <span id="page-2-0"></span>DEGINTU im Überblick

<span id="page-2-10"></span>DEGINTU ist ein für allgemeinbildende Schulen, SchülerInnenlabors und Einrichtungen der Lehramtsausbildung nicht-kommerzielles Angebot der Deutschen Gesetzlichen Unfallversicherung aus dem Sachgebiet Laboratorien und steht kostenlos zur Verfügung.

<span id="page-2-11"></span><span id="page-2-3"></span>Es soll die Lehrkräfte dabei unterstützen, den Experimentalunterricht effizient vorzubereiten und sicher durchzuführen, so dass Unfälle und Erkrankungen vermieden werden.

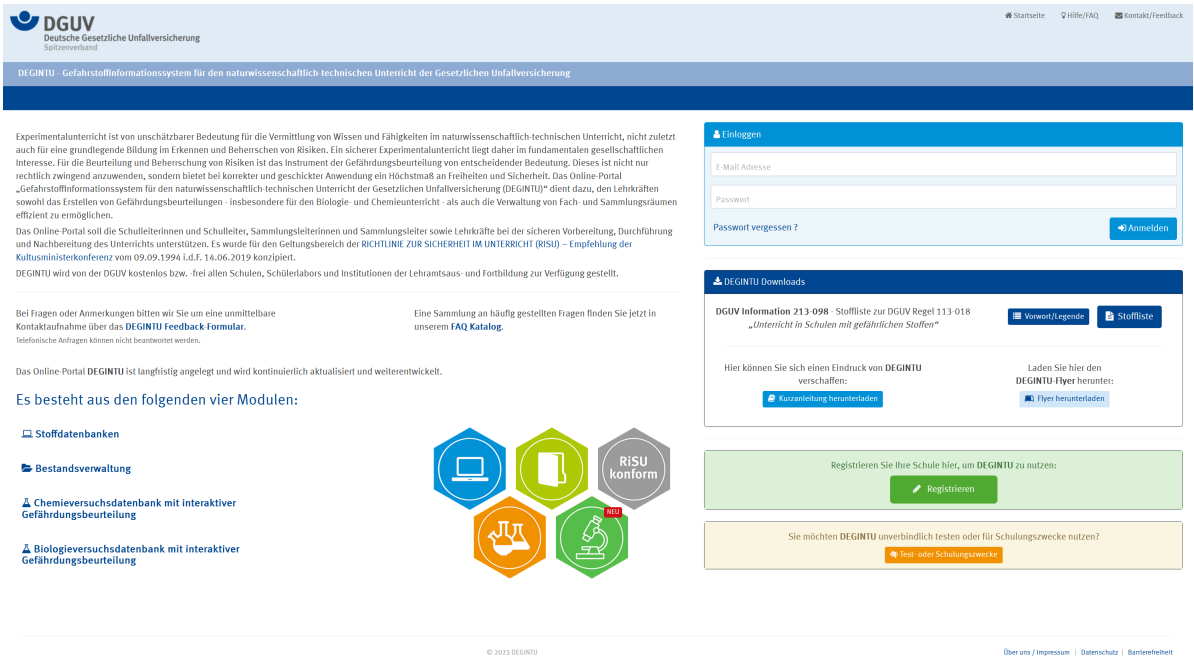

DEGINTU besteht im Kern aus drei Hauptbereichen:

<span id="page-2-9"></span><span id="page-2-7"></span><span id="page-2-5"></span><span id="page-2-4"></span>In der Gefahrstoffdatenbank stellt die Stoffliste zur DGUV Regel 113-018 "Unterricht in Schulen mit gefährlichen Stoffen" (DGUV-Information 213-098, bisher DGUV-Regel 113-019, davorGUV-SR 2004), die Grundlage dar. Sie basiert auf der GESTIS-Stoffdatenbank der DGUV. Die Einstufung sowie Kennzeichnung schulrelevanter Gefahrstoffe und die sich daraus ergebenden Tätigkeitsbeschränkungen und -verbote nach der KMK-RiSU $^{\rm 1}$  werden transparent abgebildet. In entsprechenden Stoff-Karteikarten werden wichtige Informationen auf einen Blick übersichtlich dargestellt. Diese können von der Lehrkraft für die Unterrichtsvorbereitung und -durchführung (zum Beispiel Unterweisung der Schülerinnen und Schüler) genutzt und ausgedruckt werden. Ebenso ist eine Datenbank zu biologischen Arbeitsstoffen integriert. Ebenso ist eine Datenbank schultypischer biologischer Arbeitsstoffe enthalten.

<span id="page-2-8"></span><span id="page-2-2"></span><span id="page-2-1"></span>Mit der **Chemikalienverwaltung** können die Schulen ihre Chemikalienbestände leicht erfassen und verwalten. Darüber hinaus können Schulen ohne zusätzlichen Aufwand mit DEGINTU ein rechtskonformes Gefahrstoffverzeichnis führen und Gebindeetikettieren. Auch Geräte können in einer Datenbank verwaltet werden, ebenso die Unterrichts- und Lagerräume, Schränke, Regale und Geginde-

<span id="page-2-6"></span>Die **Versuchsdatenbank** mit interaktiver Gefährdungsbeurteilung Versuchsbeschreibungen

1 **1** Richtlinie zur Sicherheit im Unterricht der Kultusministerkonferenz

<span id="page-3-6"></span><span id="page-3-3"></span><span id="page-3-1"></span>bewährter Experimente mit daraus rasch und effizient interaktiv erzeugbaren Gefährdungsbeurteilungen. Da sich Gefährdungen im Chemieunterricht nicht nur aus den Eigenschaften der Stoffe ergeben, müssen bei der Erstellung der Gefährdungsbeurteilung weitere Aspekte (die Versuchsdurchführung, bauliche Gegebenheiten und Raumausstattung etc.) berücksichtigt werden. Eigene Versuche können ebenfalls interaktiv beurteilt werden. Diese können derzeit für Versuche mit Gefahrstoffen und biologischen Arbeitsstoffen durchgeführt werden, weitere Unterrichtsfächer (Physik, Technik & Werken, Kunst, Hauswirtschaft) sowie eine Ausweitung der Anwendung auf Laboratorien berudsbildender Schulen sowie F&E-Laboratorien ist in Vorbereitung.

<span id="page-3-7"></span><span id="page-3-5"></span><span id="page-3-2"></span><span id="page-3-0"></span>Dazu kommen weitere Funktionen wie ein ausführlicher Downloadbereich mit Informationsmaterial, etwa zu experimentellen Techniken oder Musterbetriebsanweisungen. Zusätzlich werden Medien wie Texte, Bilder oder Videos als Links in den Versuchsbeschreibungen angeboten, die Hilfestellungen zu Geräten oder Arbeitsverfahren vermitteln.

<span id="page-3-4"></span>Alle Module und die Zusatzinhalte sind ineinander zur Erleichterung der Arbeit verzahnt, können jedoch auch für sich allein genutzt werden. Die einzelnen Inhalte werden im Folgenden näher beschrieben.

Sie können auf der Startseite die einmalige Registrierung aufrufen oder auch einen Testaccount für Test- und Schulungszwecke einrichten.

DEGINTU wird fortentwickelt und ausgebaut, daher können sich einzelne Bildschirmseiten oder Inhalte in Details geändert haben, bevor diese Anleitung angepasst werden konnte.

# <span id="page-4-0"></span>Allgemeines

<span id="page-4-8"></span><span id="page-4-6"></span><span id="page-4-2"></span>Experimentalunterricht ist von unschätzbarer Bedeutung für die Vermittlung von Wissen und Fähigkeiten im naturwissenschaftlich-technischen Unterricht, nicht zuletzt auch für eine grundlegende Bildung im Erkennen und Beherrschen von Risiken. Ein sicherer Experimentalunterricht liegt daher im fundamentalen gesellschaftlichen Interesse. Für die Beurteilung und Beherrschung von Risiken ist das Instrument der Gefährdungsbeurteilung von entscheidender Bedeutung. Dieses ist nicht nur rechtlich zwingend anzuwenden, sondern bietet bei korrekter und geschickter Anwendung ein Höchstmaß an Freiheiten und Sicherheit. Dieses Portal dient dazu, den Lehrkräften sowohl das Erstellen von Gefährdungsbeurteilungen als auch die Verwaltung von Gefahrstoffen und damit die Durchführung eines möglichst wenig eingeschränkten – dabei jedoch sicheren – Experimentalunterrichts effizient zu ermöglichen.

<span id="page-4-10"></span><span id="page-4-9"></span><span id="page-4-5"></span>Das Online-Portal "Gefahrstoffinformationssystem für den naturwissenschaftlich-technischen Unterricht der Gesetzlichen Unfallversicherung (DEGINTU)" soll die Schulleiterinnen und Schulleiter, Sammlungsleiterinnen und Sammlungsleiter sowie Lehrkräfte bei der sicheren Vorbereitung und Durchführung des Unterrichts unterstützen. Es wurde für den Geltungsbereich der RICHTLINIE ZUR SICHERHEIT IM UNTERRICHT (RiSU) – Empfehlung der Kultusministerkonferenz vom 26.02.2016 konzipiert. Es stellt ein kostenfreies Angebot des Sachgebietes Laboratorien der Deutschen Gesetzlichen Unfallversicherung (DGUV) zur Unterstützung des Arbeitsschutzes in den Schulen im Rahmen des Sozialgesetzbuches VII dar.

<span id="page-4-12"></span><span id="page-4-11"></span>Das Portal wird als Browser-basierte Online-Anwendung allen allgemeinbildenden Schulen sowie SchülerInnenlabors von Museen, Instituten oder der Industrie angeboten und kann damit über das Internet von überall her genutzt werden. Einrichtungen der Lehramtsausbildung sind ebenfalls zur Nutzung eingeladen. Die Daten werden dabei auf einem deutschen Server sicher gehostet, jede Schule mit ihren Lehrkräften kann dort einen gesicherten Bereich anlegen, in dem sie alle Daten und Funktionen des Programms individualisieren und kostenfrei nutzen kann. Der Datenschutz wird im Rahmen der gesetzlichen Rahmenbedingungen gewährleistet, insbesondere erfolgt keine Datenweitergabe an Dritte.

<span id="page-4-7"></span><span id="page-4-1"></span>Abhängig von den Rechten der jeweils registrierten Lehrkraft können einzelne Optionen im Portal zusätzlich verfügbar sein. So ist die Verwaltung der Benutzerinnen und Benutzer aus leicht nachvollziehbaren Gründen nur einem entsprechend hierzu autorisierten Personenkreis vorbehalten. Diese Autorisierungen können aber von jeder Schule selbstständig nach Bedarf gesteuert werden.

<span id="page-4-3"></span>Hilfetexte sind auch auf den jeweiligen Seiten hinter den Buttons <sup>1</sup>und <sup>3</sup> sowie im FAQ-Bereich hinterlegt. Wenn Sie hier keine Lösung für Ihr Problem finden, benutzen Sie bitte das Kontaktformular im Kontakt/Feedback-Bereich. Sie finden diese Links oben rechts auf jeder S<sub>s</sub> and the state of the state of the state of the state of the state of the state of the state of the state of the state of the state of the state of the state of the state of the state of the state of the state of the s

- <span id="page-4-4"></span>
- e
- i and a state of the state of the state of the state of the state of the state of the state of the state of th
- t and the state of the state of the state of the state of the state of the state of the state of the state of the state of the state of the state of the state of the state of the state of the state of the state of the stat
- e .

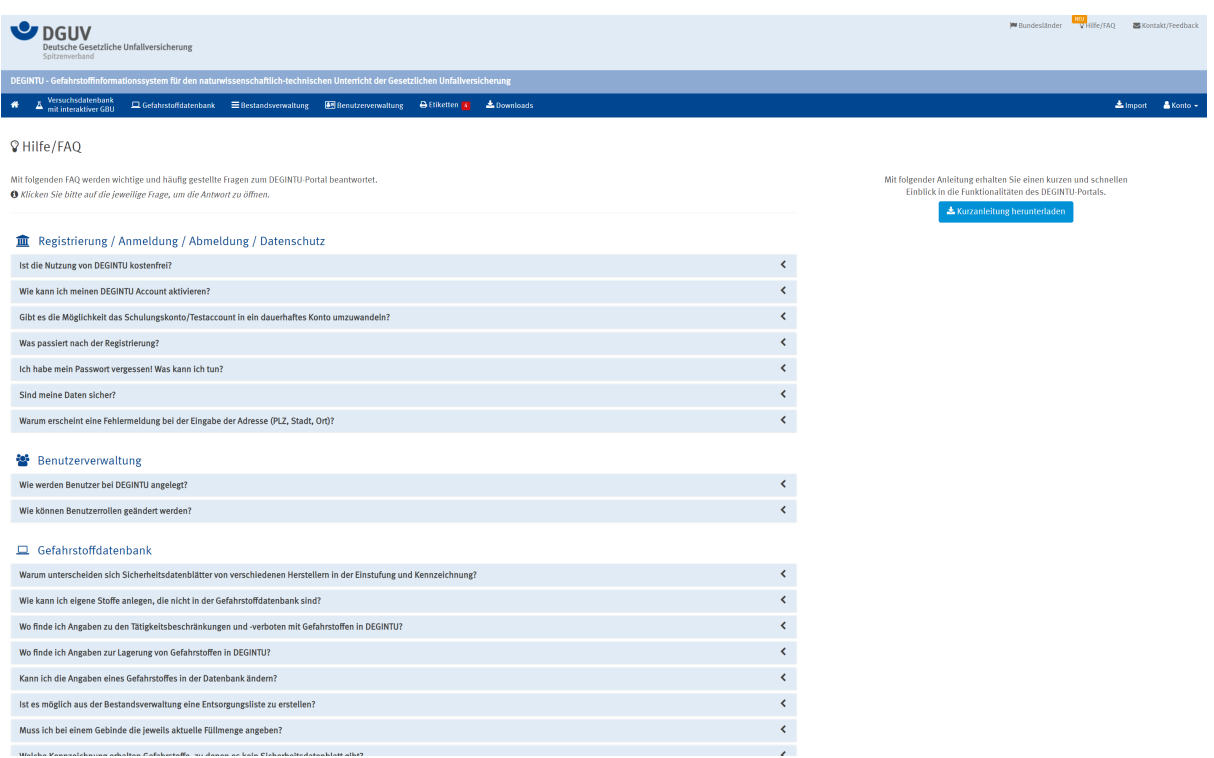

Dort finden Sie ebenfalls ein Element "Bundesländer", über das sich spezifische Regelungen der einzelnen Bundesländer abrufen lassen, soweit diese uns von den Ländern bekannt gegeben wurden.

# <span id="page-5-0"></span>Registrierung zur Nutzung von DEGINTU

<span id="page-5-5"></span><span id="page-5-3"></span><span id="page-5-1"></span>Es ist für die Nutzung von DEGINTU notwendig, dass die Schulleiterin oder der Schulleiter oder eine von diesen dazu autorisierte Lehrkraft ihre jeweilige Schule einmalig registriert. In der Benutzungsverwaltung kann die Schulleitung dazu eine oder mehrere Personen mit Schulleitungsrechten ausstatten. Die Schulleitung kann zur Verwaltung von DEGINTU auch eine andere Person autorisieren. Für andere Einrichtungen ist ebenfalls eine einmalige Registrierung durch eine autorisierte Person erforderlich. Nach Anmeldung können Personen der Schule, die Zugriff bekommen sollen, von der Schulleitung oder der autorisierten Person im Portal eingerichtet werden. Die Nutzer werden dann per E-Mail persönlich eingeladen, sich ebenfalls einmalig zu registrieren. Weitere Personen können jederzeit nachgemeldet oder auch aus dem Portal gelöscht werden.

<span id="page-5-6"></span><span id="page-5-4"></span>Es muss unbedingt darauf geachtet werden, dass die Registrierung einer Schule nur einmal und von der Schulleitung autorisiert erfolgt. Andernfalls können die Strukturen und internen Logiken des Programms nicht richtig funktionieren.

<span id="page-5-2"></span>Institutionen der gesetzlichen Unfallversicherung und der Länderbehörden können nach Absprache ebenfalls einen Zugang für eine Testnutzung in einem eigenen Bereich erhalten.

Registrierungen zu kommerziellen Zwecken sind nicht gestattet. Die DGUV behält sich vor, solche Zugänge wieder zu schließen. Eine Verwendung von Inhalten zu kommerziellen Zwecken ist ebenfalls ausgeschlossen.

# <span id="page-6-0"></span>Übersichtsseite

<span id="page-6-3"></span><span id="page-6-2"></span><span id="page-6-1"></span>Die Übersichtsseite bietet den Zugang zu allen Teilbereichen von DEGINTU. Außerdem werden hier die Versuche, die andere Personen mit Ihnen teilen wollen, zur Annahme angeboten und die letzten Änderungen an Stoffen in Ihren Sammlungen in der Gefahrstoffdatenbank zur Information angezeigt.

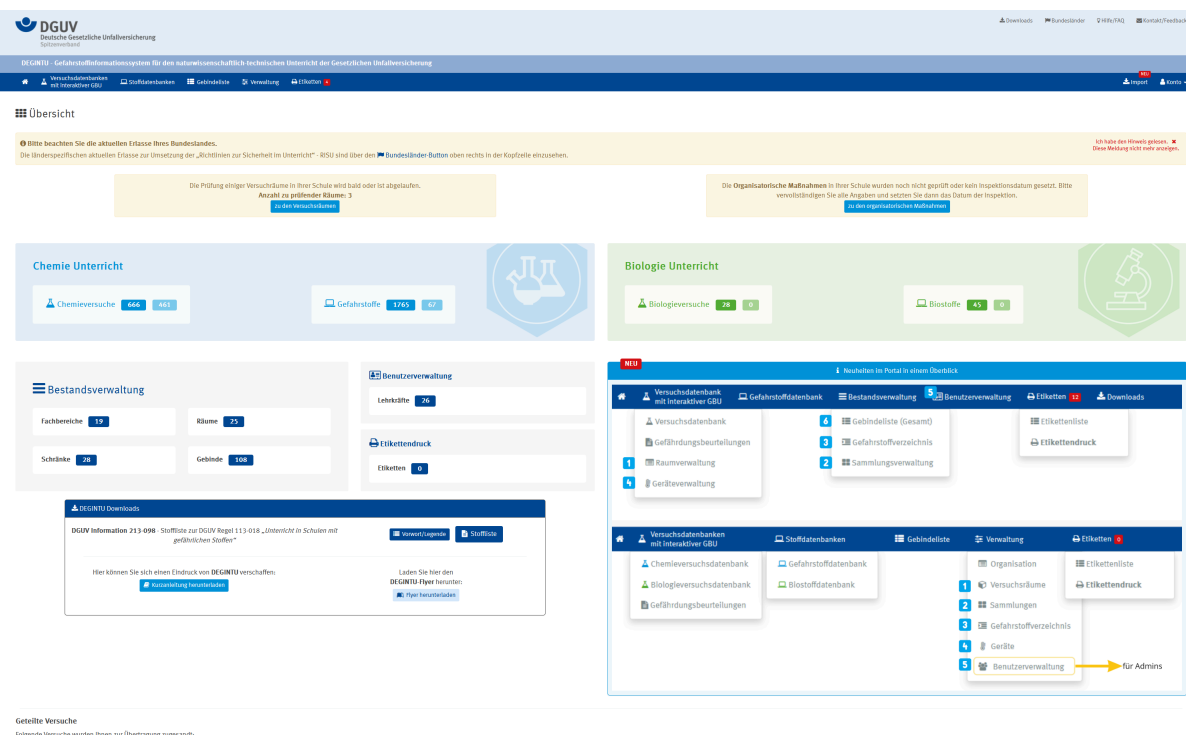

# <span id="page-7-0"></span>Erste Schritte

## <span id="page-7-1"></span>Vorbereitung

<span id="page-7-16"></span><span id="page-7-11"></span>Sie müssen sich entscheiden, ob Sie Ihre Schule oder Institution registrieren möchten und dazu autorisiert sind, oder ob Sie den Testzugang nutzen wollen.

Es müssen alle Regularien, die für Sie und Ihre Institution gelten, berücksichtigt werden. Als Hilfe können Sie in DEGINTU länderspezifische Inhalte einsehen (soweit uns diese mitgeteilt wurden), einige weitere Quellen finden Sie im Dokument "Nützliche Links".

<span id="page-7-13"></span><span id="page-7-6"></span>Wenn Sie planen, DEGINTU mit mehreren Personen oder auch der gesamten Schule zu nutzen, ist es sinnvoll, zuvor über eine sinnvolle Struktur nachzudenken: Anmeldung durch die oder im Auftrag der Schulleitung, gemeinsame Nutzung durch mehrere Fachbereiche oder Trennung (der Sammlungen), Verwaltung der Sammlungen, Aufnahme der für den Unterricht genutzten Räume in DEGINTU, welche Nutzung durch welche Personen ist vorgesehen. Änderungen im Nachhinein sind möglich, erzeugen aber oft zusätzlichen Aufwand.

#### <span id="page-7-2"></span>Nutzen eines ausgearbeiteten DEGINTU-Versuchs

<span id="page-7-14"></span>Sie können einen geeigneten Versuch über die Suche-Funktion oder durch Blättern durch die Seiten auswählen.

<span id="page-7-10"></span>Wenn alles passt, kann der Versuch angezeigt und eine Gefährdungsbeurteilung erstellt werden. Für die Prüfung, ob der vorgesehene Raum zur Durchführung geeignet ist, muss der Raum zuvor in der Raumverwaltung angelegt worden sein. Die erstellte Gefährdungsbeurteilung dient gleichzeitig der Versuchsdurchführung und der Dokumentation in elektronischer Form oder als Ausdruck.

## <span id="page-7-3"></span>Anlegen eines eigenen Versuchs

<span id="page-7-18"></span><span id="page-7-9"></span><span id="page-7-8"></span><span id="page-7-7"></span>Die vorgesehenen Felder müssen entsprechend ausgefüllt werden, eine Versuchsnummer kann automatisch oder von Hand vergeben werden. DieGefahrstoffe mit ihren Daten werden automatisch eingetragen, wenn Sie diese aus dem Dropdown-Menü auswählen. Daraus lassen sich durch Anklicken der zugehörigen Buttons die Gefährdungen durch die Stoffe – automatisch aus den H- und P-Sätzen in der Stoffdatenbank abgeleitet – eintragen, ebenso die dazu gehörigen Schutzmaßnahmen. Diese Gefährdungen und Schutzmaßnahmen können nach Beurteilung im Einzelfall angepasst werden, zum Beispiel wenn Mengen so gering sind, dass diese zu keiner entsprechenden Gefährdung führen können. Zusätzliche Gefährdungen müssen selbst beurteilt werden, im Downloadbereich gibt es dazu Hilfestellungen, zugehörige Warnsymbole können aus dem Dropdown-Menü gewählt werden, ebenso solche für zusätzliche Schutzmaßnahmen für den Einzelfall. Eigene Versuche können mit anderen Teilnehmern innerhalb von DEGINTU über einen Button automatisch geteilt werden.

## <span id="page-7-5"></span><span id="page-7-4"></span>Nutzen der Gefahrstoffdatenbank

<span id="page-7-17"></span><span id="page-7-15"></span><span id="page-7-12"></span>Die Datenbank enthält von DEGINTU automatisch aktuell gehaltene Stoffdaten, die mit den angebotenen Suchfunktionen oder durch Blättern in den Seiten gefunden werden können. Es sind nicht alle Trivialnamen für alle Stoffe hinterlegt, daher kann es sinnvoll sein, den systematischen Namen oder einen anderen Trivialnamen für die Suche zu verwenden. Die dort auch verfügbaren

<span id="page-8-7"></span>Strukturformeln können als GIF- und CDX-Dateien heruntergeladen und für eigene Unterrichtszwecke verwendet werden. In der Datenbank können auch – je nach Berechtigung – eigene, für andere Institutionen nicht sichtbare Stoffe angelegt werden (durch Kopieren und Modifizieren von Stoffdatensätzen oder neues Anlegen).

<span id="page-8-10"></span><span id="page-8-5"></span>Wenn Sie Ihre Stoffe in der Bestandsverwaltung durch Anklicken des "+"-Symboles in der angezeigten Stoffliste angelegt haben, können Sie den Bestand nach Fachbereichen, Räumen und Lagereinrichtungen aufgeschlüsselt verwalten, Ihre Bestände listen, sich einen Überblick über die vorhandenen Mengen oder auch Verfallsdaten verschaffen sowie für diese Gebinde Etiketten drucken.

<span id="page-8-11"></span><span id="page-8-8"></span>Stoffbestände aus anderen Verwaltungsprogrammen können gegebenenfalls mit der Importfunktion automatisch übernommen werden.

#### <span id="page-8-0"></span>Benutzungsverwaltung

<span id="page-8-4"></span>Diese ist erforderlich, wenn an einer Institution mehrere Nutzerinnen und Nutzer DEGINTU verwenden. Diese können von hier zur Nutzung eingeladen werden, Administratoren steuern von hier aus auch die Rechte zur Nutzung und Änderung eigener Einträge der Stoffdatenbank.

#### <span id="page-8-12"></span><span id="page-8-1"></span>Downloadbereich

<span id="page-8-13"></span><span id="page-8-9"></span>Hier finden Sie Zusatzdokumente zu verschiedenen Themen, zum Beispiel zu verschiedenen experimentellen Techniken.

#### <span id="page-8-2"></span>Geräteverwaltung

<span id="page-8-6"></span>Diese finden Sie unter dem Reiter "Versuchsdatenbank mit interaktiver GBU". Hier sind viele schultypische Geräte aufgeführt, teilweise mit Bildern und Videos zur Erläuterung. Eigene Geräte können hier ebenfalls eingetragen und verwaltet werden.

#### <span id="page-8-3"></span>Hilfe/FAQ und Kontakt/Feedback

Eine Reihe von Fragen, die sich ergeben könnten, finden Sie bei den FAQ. Wenn Sie hier keine Lösung finden, versuchen wir Ihnen weiterzuhelfen, wenn Sie uns Ihr Problem über das Feedback-Formular mitteilen. Bitte haben Sie Verständnis dafür, dass wir keinen Telefonservice anbieten können, da DEGINTU kein kommerzielles Produkt ist und hierfür keine Ressourcen zur Verfügung gestellt werden können.

Auf vielen Seiten sind hinter einem "i" zusätzliche Informationen hinterlegt, Erklärvideos sind in Vorbereitung.

# <span id="page-9-0"></span>Versuchsdatenbanken mit interaktiver Gefährdungsbeurteilung

<span id="page-9-5"></span><span id="page-9-4"></span>Dieses Baustein bietet die Möglichkeit, die Gefährdungsbeurteilungen für Schulversuche zu erstellen. In einer Datenbank werden hierzu ausgewählte Schulversuche angeboten, für die die Ermittlung der Gefährdungen und die daraus resultierenden Maßnahmen bereits vom Sachgebiet Laboratorien (in Zusammenarbeit mit den Sachgebieten Biologische Arbeitsstoffe und Gefahrstoffe) der DGUV soweit vorbereitet sind, dass diese in der Regel auf einfachem Weg und zügig zu einer belastbaren und den gesetzlichen Anforderungen genügenden Gefährdungsbeurteilung führen. Das daraus automatisch in elektronischer Form generierte Dokument, auf Wunsch selbstverständlich auch druckbar, bietet sowohl die vollständige

<span id="page-9-7"></span>Versuchsbeschreibung für die praktische Durchführung des Versuchs als auch die Beurteilung der stofflichen, aber auch der nicht-stofflichen Gefährdungen. Es besteht keine Verpflichtung, nach den hier angebotenen Versuchsbeschreibungen zu arbeiten, es können auch eigene Versuche angelegt werden.

<span id="page-9-6"></span>Es ist zudem möglich, Versuche zu klonen, um eigene Modifikationen vorzunehmen oder auch eigene Versuche in dem Portal anzulegen und die Gefährdungsbeurteilung auch für diese durchzuführen.

<span id="page-9-3"></span><span id="page-9-2"></span>Der Baustein besteht aus den Komponenten:

- Versuchsdatenbank Chemie
- Versuchsdatenbank Biologie
- Versuchsdatenbank Physik (in Vorbereitung)
- Versuchsdatenbank Technik und Werken (in Vorbereitung)
- Versuchsdatenbank Hauswirtschaft (in Vorbereitung)
- Versuchsdatenbank Kunst (in Vorbereitung)
- Erstellung der Gefährdungsbeurteilungen zu den einzelnen Inhalten

#### <span id="page-9-1"></span>Versuchsdatenbanken

In der Versuchsdatenbank befinden sich die vom Sachgebiet Laboratorien freigegebenen Versuche, für die die Informationen, die für die Gefährdungsbeurteilung benötigt werden, bereits hinterlegt und entsprechende Maßnahmen abgeleitet sind. Die Versuche basieren auf Literaturversuchen oder sind in einigen Fällen auch eigene Entwicklungen des Sachgebietes Laboratorien.

Eigene Versuche können ebenfalls angelegt werden, und es besteht zudem die Möglichkeit, angebotene Versuche zu modifizieren. Eigene oder modifizierte Versuche stehen der Allgemeinheit nicht zur Verfügung, können jedoch mit anderen Personen geteilt oder auch der

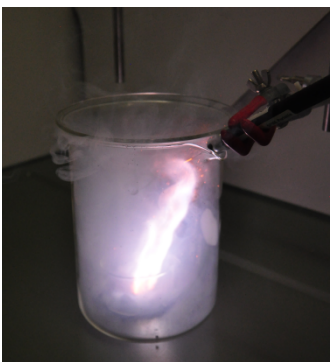

Versuchsdatenbank der DEGINTU-Versuche zur Verfügung gestellt werden.

<span id="page-10-2"></span>Passende Versuche können durch verschiedene Suchfunktionen gefunden werden. Es stehen dabei Suchmöglichkeiten zum Beispiel nach Jahrgangsstufen, Versuchskategorien, Stoffgruppen oder auch eine Volltextsuche zur Verfügung.

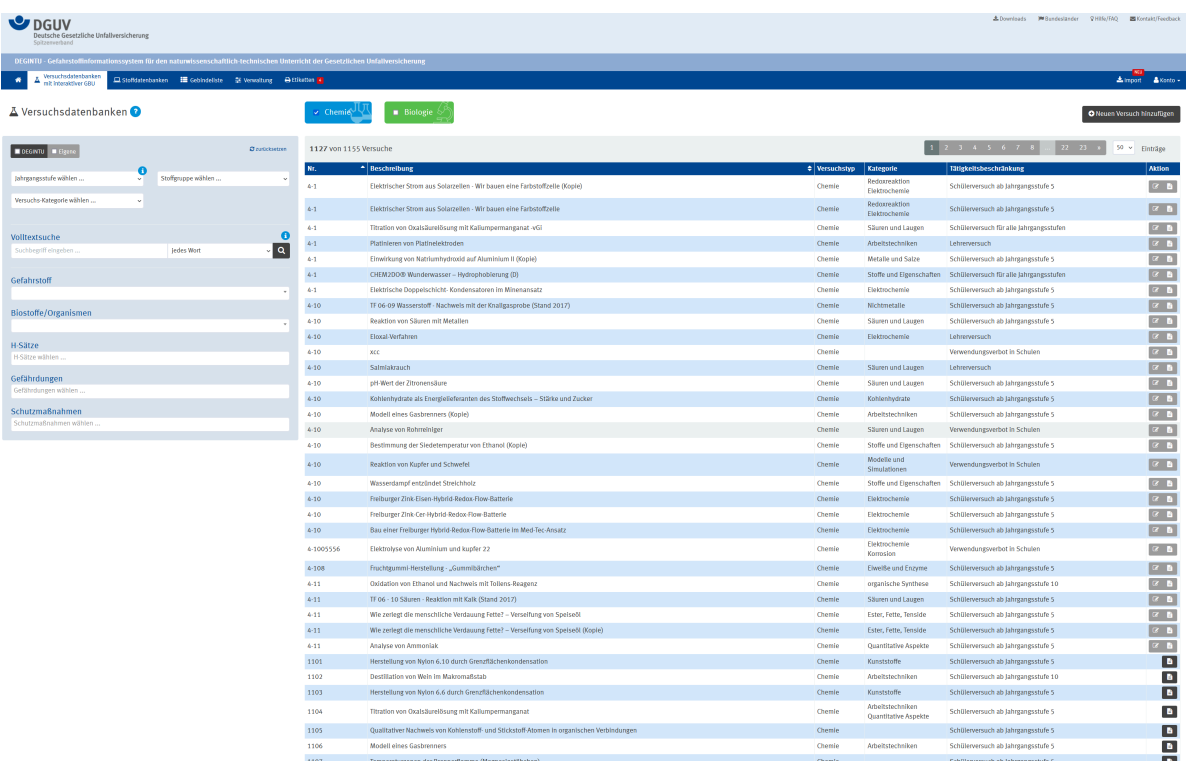

Selbst angelegte Versuche können von hier direkt zur Bearbeitung aufgerufen werden, fertige DEGINTU-Versuche können zur Anzeige aufgerufen und von dort aus bei Bedarf zur weiteren Bearbeitung kopiert werden.

<span id="page-10-1"></span><span id="page-10-0"></span>Die Versuche selber zeigen in verschiedenen Feldern die für die Durchführung der Versuche und für die Gefährdungsbeurteilung erforderlichen Informationen an. Ergänzt werden die Versuchsbeschreibungen mit praktischen Hinweisen, Bildern und Videoclips für die Handhabung sicherheitsrelevanter Geräte und Einrichtungen und Videoclips über Versuche mit besonderen Gefährdungen, die nur unter Laborbedingungen gefahrlos durchzuführen sind.

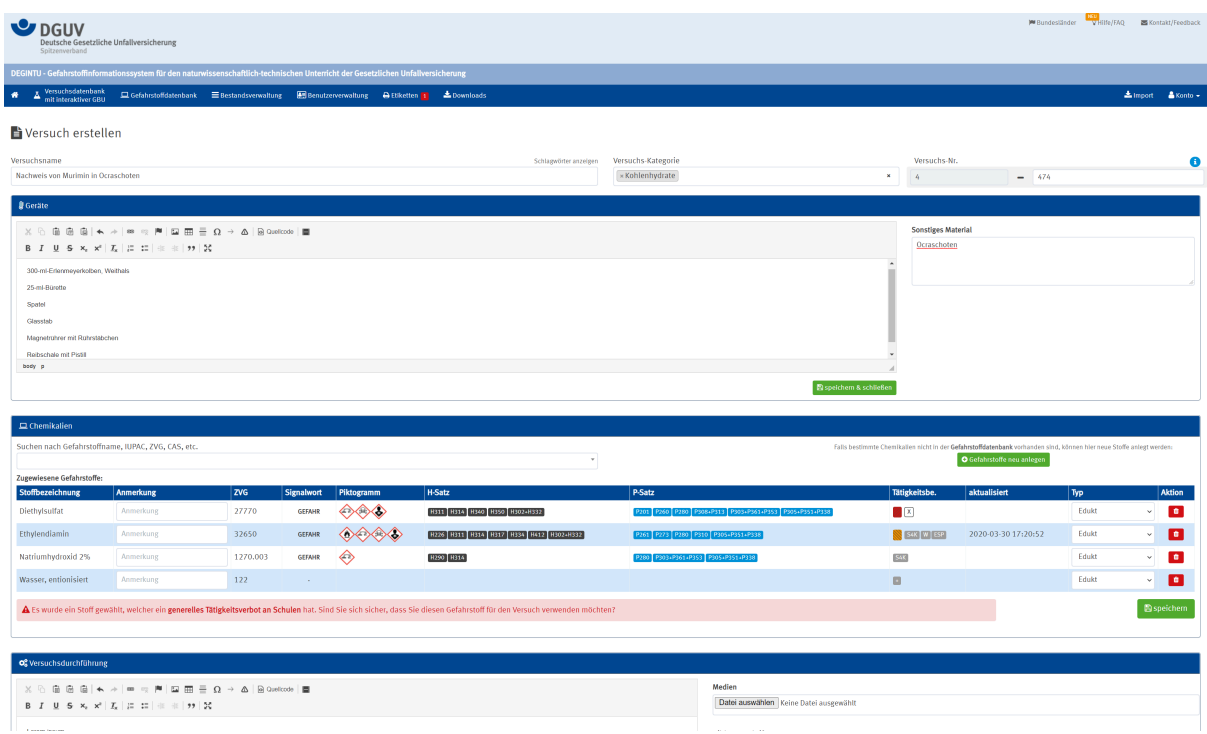

<span id="page-11-3"></span>Beim Erstellen eigener Versuche oder Modifizieren kopierter DEGINTU-Versuche werden soweit wie möglich Daten automatisch aus den Datenbanken zugeführt. Hier wird bereits beim Eintragen darauf hingewiesen, dass ein Stoff verwendet werden soll, dessen Einsatz in der Schule wegen seiner Gefährlichkeit nicht zulässig ist. Die Versuchsbeschreibung mit den darin genannten Stoffen, Reaktionen, Geräten und Arbeitsvorgängen sind Bestandteil der Gefährdungsbeurteilung, da ohne diese konkreten Angaben eine realistische Beurteilung (der im Gefahrstoffrecht geforderte Arbeitsplatzbezug) nicht möglich ist.

<span id="page-11-2"></span><span id="page-11-1"></span>Sind die dort angegebenen Inhalte alle zutreffend (in einzelnen Fällen kann es begründete Abweichungen geben), kann daraus der Entwurf einer personalisierten Gefährdungsbeurteilung automatisch erstellt werden. Das System prüft dazu intern die räumlichen und organisatorischen Voraussetzungen, die Lehrkraft prüft die Plausibilität der Informationen und die Maßnahmen in der Versuchsbeschreibung. Mit einem "Ja" wird die Richtigkeit dieses Dokumentes bestätigt. Daraufhin erzeugt das System ein Dokument im PDF-Format, das elektronisch archiviert wird. Mit dieser personalisierten Eingabe ist die Verpflichtung nach den einschlägigen Gesetzen und Verordnungen (insbesondere dem Arbeitsschutzgesetz und der Gefahrstoffverordnung) erfüllt. Neben der Gefährdungsbeurteilung wird damit auch die rechtliche Verpflichtung zur Prüfung der Substitutionsmöglichkeit von Stoffen, deren Zubereitungsformen und von Arbeitsverfahren erfüllt und dokumentiert.

<span id="page-11-5"></span><span id="page-11-4"></span><span id="page-11-0"></span>Die Gefährdungsbeurteilung muss die stofflichen, aber auch weitere schulrelevante Gefährdungsarten umfassen. Dies können mechanische, biologische, elektrische, thermische und andere Gefährdungen sein. Es genügt keinesfalls, sich nur mit den Gefahrstoffen, die für einen Versuch eingesetzt werden oder die als Haupt- oder Nebenprodukte entstehen, zu beschäftigen. Die Tätigkeitsbeschränkungen für einen Versuch ergeben sich daher ausden stofflichen Gefährdungen (und können bei DEGINTU-Versuchen automatisch aus den erfassten Stoffeigenschaften abgeleitet werden) sowie den übrigen Gefährdungen, die mitunter zu höheren Restriktionen führen können, als diese von den Gefahrstoffen durch deren Einstufung und Kennzeichnung allein bedingt würden. Dies ist bei den angebotenen DEGINTU-Versuchen bereits berücksichtigt, bei eigenen Versuchen muss dies im Rahmen der

Gefährdungsbeurteilung entschieden werden.

<span id="page-12-1"></span><span id="page-12-0"></span>Es kann beispielsweise erforderlich sein, die Beschränkungen strenger zu fassen, auch wenn die Stoffeigenschaften dies nicht unmittelbar erfordern, wenn stattdessen für den Versuch ein höheres experimentelles Geschick erforderlich ist, um den Bruch einer Apparatur mit den damit verbundenen Gefährdungen (wie etwa Schnittverletzungen, Stoffaustritt, Brand- und Explosionsgefahren) zu vermeiden. Sie können die Tätigkeitsbeschränkungen für Ihren Versuch ändern. Falls Sie diese weniger hoch anlegen wollen, als DEGINTU diese aus den stoffintrinsischen Eigenschaften automatisch ableitet, müssen Sie dies nachvollziehbar begründen, etwa weil die Mengen oder Konzentrationen des Stoffes, der die hohe Beschränkung erzeugt, so gering sind, dass diese in diesem speziellen Fall nicht relevant sind. Wenn Sie dies nicht sicher begründen können, sollten Sie nicht unter das Niveau der Tätigkeitsbeschränkungen, die aus den stoffintrinsischen Eigenschaften herrühren, gehen.

DEGINTU bietet Ihnen damit den ganzen rechtlich zulässigen Spielraum, um Ihre Versuche sachgerecht beurteilen und durchführen zu können. Beschränkungen,

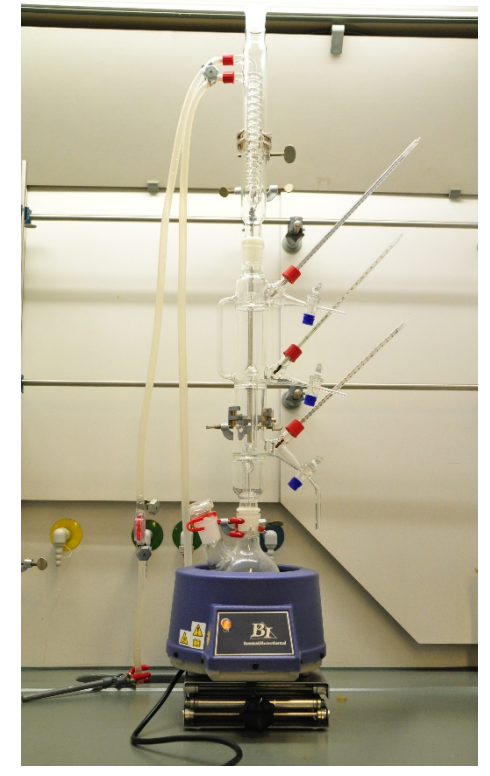

die aufgrund der Rechtslage, wie etwa dem Gefahrstoffrecht oder der in Ihrem Bundesland geltenden zusätzlichen Regelungen, bestehen, gelten natürlich in jedem Fall. In diesem Freiraum lassen sich jedoch, richtig und kompetent durchgeführt, sehr viele Experimente ohne unzulässig hohe Gefährdungen durchführen.

Bitte beachten Sie auch, dass das Abfallrecht sich in vielerlei Hinsicht vom Gefahr- und Biostoffrecht unterscheidet. Für Ihre Abfälle müssen Sie die vor Ort geltenden Regularien sowie die Anforderungen des jeweiligen Entsorgers beachten. Hier können leider keine generell geltenden Regeln angegeben werden.

#### Versuchsbeschreibung & Gefährdungsbeurteilung

Pyrophores Eisen - "Goldregen"

Versuchs-Nr.: 1170

Versuchs-Kategorie: Metalle und Salze

Lehrerversuch

**O** Ggf. unten stehende Erläuterungen zu den Piktogrammen beachter

#### **OG** Versuchsdurchführung

**Feuerfeste Schale (Metall)** 

Glaswolle (oder Baumwollwatte)

*S* Geräte Reagenzglas

Gasbrenner

In ein Reagenzglas wird ca 2 bis 3 cm hoch Eisen(II)-oxalat gegeben.

Die Öffnung wird locker mit einem Bausch Glaswolle (oder Baumwollwatte) verschlossen.

Weiterführende Informationen zu Geräten sind in der Geräteverwaltung hinterlegt.

Das Reagenzglas wird im Abzug in der entleuchteten Flamme des Gasbrenners zunächst behutsam, dann stärker erhitzt. Dabei ist eine kräftige Gasentwicklung zu beobachten.

Es wird erhitzt, bis sich der Inhalt des Glases in ein feines dunkelgrau-schwarzes Pulver verwandelt hat. Das Reagenzglas wird abkühlen gelassen, der Wattebausch entfernt und der Inhalt mit einem Schwung in die Metallschale (auf nicht brennbarer Tischfläche) entleert. Ein rötlichgelber Funkenregen ergießt sich.

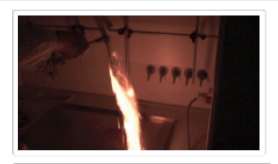

Funkenregen des austretenden pyrophoren **Eisens** 

#### Reaktionsgleichung

Die Reaktion folgt ungefähr folgenden Gleichungen (nicht stöchiometrische Eisenoxide):  $Fe(COO)_2 \rightarrow FeO + CO_2 + CO$ 4 FeO  $\rightarrow$  Fe + Fe<sub>3</sub>O<sub>4</sub>  $3 Fe + 2 O_2 \rightarrow Fe_3O_4$ 2 Fe<sub>3</sub>O<sub>4</sub> +  $\frac{1}{2}$  O<sub>2</sub>  $\rightarrow$  3 Fe<sub>2</sub>O<sub>3</sub>

#### **A** Gefährdungen durch:

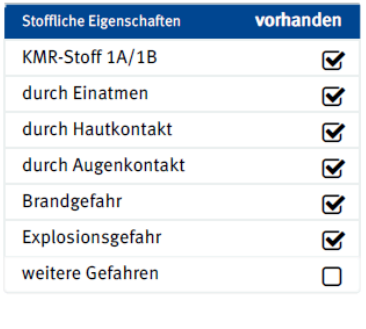

#### weitere Gefährdungen

#### $\triangleright$  weitere Gefahren und Hinweise

Die Reaktionsprodukte können Nanopartikel enthalten, eine Exposition ist daher vorsorglich zu vermeiden. Das brennende Eisen-Eisenoxid-Gemisch kann zur Zündquelle werden, auch die Reaktionsprodukte sind heiß. Verbrennungsgefahr an Flammen und heißen Oberflächen, besonders mit Handschuhen aus Polymeren. Bruchgefahr bei zu raschem und oder einseitigem Erhitzen. Bei zu raschem Erhitzen Gefährdung durch zu starke Gasentwicklung und Stoffaustritt. Die Menge an gebildetem CO kann nur als Maxiumum berechnet werden, die tatsächlich gebildete Menge kann kleiner sein (siehe dazu die Anmerkungen). Eine Gefährung durch das toxische und brennbare Gas kann daher nicht ausgeschlossen werden.

**DEGINTU** 

Seite 1/3

<span id="page-13-0"></span>Die erzeugte Gefährdungsbeurteilung mit der Versuchsbeschreibung kann bei Bedarf auch gedruckt und unterschrieben archiviert werden. Sowohl mit der elektronischen Fassung (bevorzugt auf einem Tablet-PC) als auch der gedruckten Fassung kann der Versuch direkt durchgeführt werden.

#### S. 14 von 31

<span id="page-14-7"></span><span id="page-14-5"></span>Können die Bedingungen der DEGINTU-Versuchsbeschreibung nicht eingehalten werden, weil beispielsweise im vorgesehenen Raum kein Abzug zur Verfügung steht, schlägt DEGINTU – soweit möglich – alternative DEGINTU-Versuche vor oder gibt Hilfestellungen zu anderen experimentellen Möglichkeiten, die geprüft werden können. Zur Anpassung kann an dieser Stelle direkt eine persönliche Kopie des jeweiligen Versuchs erstellt werden, mit der dann eine Gefährdungsbeurteilung durchgeführt werden kann.

<span id="page-14-8"></span><span id="page-14-6"></span>Für Versuche, die in der Regel in der Schule nicht durchgeführt werden können, stehen in einigen Fällen Videos auf den Internetseiten der BG RCI bereit, die Links sind bei den jeweiligen Versuchen angegeben.

Dieses Angebot wird ausgebaut. Sie finden diese Versuche hier: which is a state of the state of the state of the state of the state of the state of the state of the state of the state of the state of the state of the state of the state of the state of the state of the state of t

<span id="page-14-4"></span>[https://www.bgrci.de/fachwissen-portal/themenspektrum/](https://www.bgrci.de/fachwissen-portal/themenspektrum/gefahrstoffe/demo-experimente/) [gefahrstoffe/demo-experimente/](https://www.bgrci.de/fachwissen-portal/themenspektrum/gefahrstoffe/demo-experimente/) mit Begleittexten in Deutsch und Englisch.

## <span id="page-14-0"></span>Gefährdungsbeurteilungen

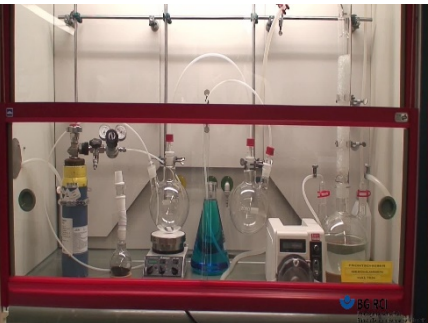

In diesem Archiv werden die fertigen Dokumente mit der Versuchsbeschreibung und der jeweiligen Gefährdungsbeurteilung automatisch abgelegt. Ältere Fassungen werden nicht automatisch verworfen, sondern stehen weiterhin zur Verfügung. Damit sind die Gefährdungsbeurteilungen dokumentiert und den rechtlichen Anforderungen dazu ist nachgekommen, ohne dass diese zusätzlich noch ausgedruckt werden müssten.

# <span id="page-14-1"></span>Verwaltung

## <span id="page-14-2"></span>Organisation

<span id="page-14-3"></span>In der Organisationsverwaltung werden die räumlichen (beispielsweise ausstattungstechnischen) und organisatorischen Gegebenheiten mit Sicherheitsrelevanz dokumentiert. Bei der Gefährdungsbeurteilung werden räumliche Gegebenheiten (zum Beispiel das Vorhandensein eines Abzugs) für den konkreten Raum, in dem der Versuch durchgeführt werden soll, automatisch geprüft.

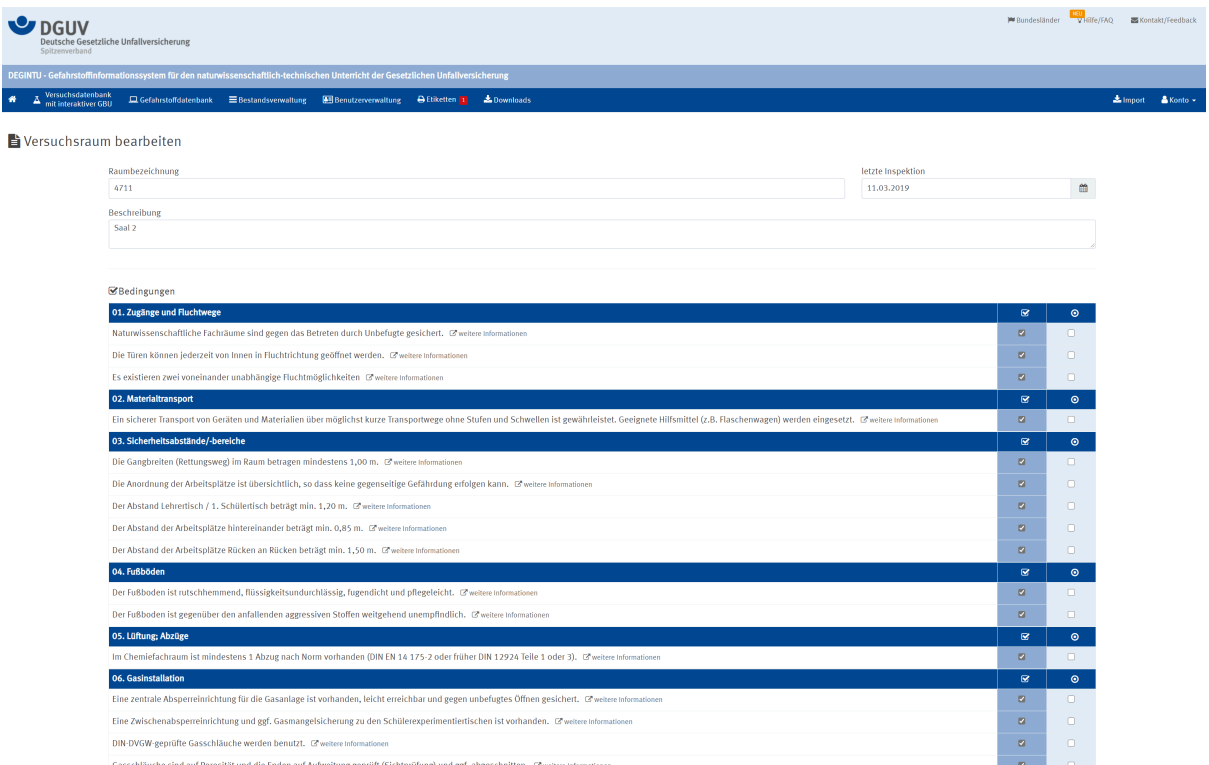

Zu den einzelnen Punkten erfolgt eine Verlinkung zu Zusatzinformationen aus dem DGUV-Portal "Sichere Schule", zum Beispiel zur Erläuterung des Punktes "Anordnung der Arbeitsplätze":

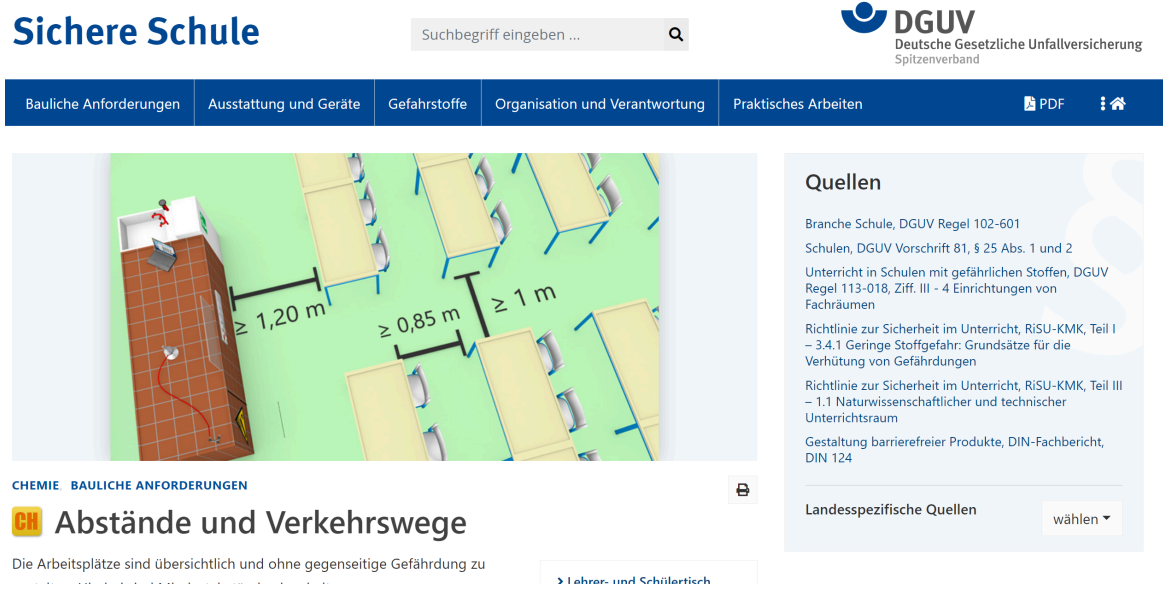

## <span id="page-15-0"></span>Versuchsräume

Hier wird eine Übersicht über die angelegten Räume mit den verantwortlichen Personen und die letzte Inspektion (Änderungen in den Räumen können Auswirkungen auf die Sicherheit und damit die Gefährdungsbeurteilungen haben) angezeigt.

#### <span id="page-15-3"></span><span id="page-15-1"></span>Sammlungen

<span id="page-15-2"></span>Hier können eine oder auch mehrere Sammlungen (zum Beispiel einzelne Sammlungen für Chemie, Biologie und Physik) mit ihren Räumen und Lagerorten angelegt und verwaltet werden. Die Lagerorte werden intern mit den Gebinden (Flaschen) verknüpft.

<span id="page-16-11"></span><span id="page-16-5"></span>**II** Sammlungsverwaltung

<span id="page-16-6"></span><span id="page-16-2"></span><span id="page-16-1"></span>Diese Sammlungsverwaltung ist nur den in der Benutzungsverwaltung mit den entsprechenden Berechtigungen ausgestatteten Anwenderinnen und Anwendern aus der jeweiligen Schule zugänglich. Der Gesamtbestand kann dabei in einer Sammlung oder verschiedenen Sammlungen (Fachbereichen), die eine Schule betreiben will, verwaltet werden, also beispielsweise getrennt für die Chemie oder für die Biologie. Sinnvollerweise wird eine praktikable Struktur zuvor innerhalb der Schule abgesprochen. Nachgehende Änderungen sind möglich, bedeuten aber in der Regel einen Mehraufwand.

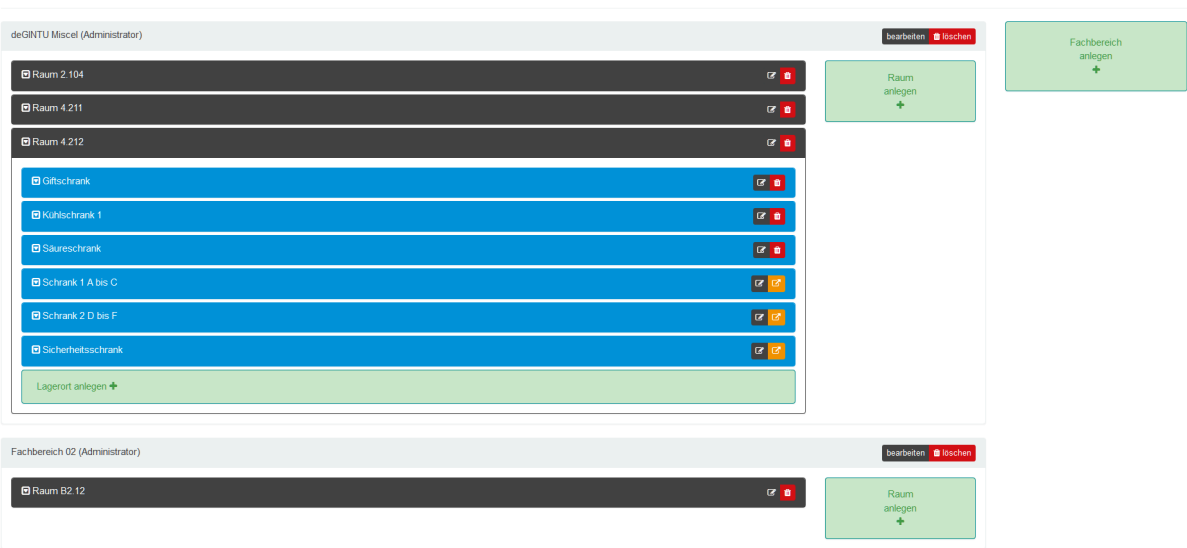

<span id="page-16-12"></span><span id="page-16-9"></span><span id="page-16-0"></span>Dabei können unter dem Menüpunkt "Lagerverwaltung" die einzelnen Sammlungen ("Fachbereich anlegen") über die Funktion Sammlungsverwaltung angelegt werden. Innerhalb dieser können Räume und Sammlung dann als Aufbewahrungsorte ("Raum anlegen") und Lagerorte ("Lagerort anlegen") definiert werden. Als Lagerorte empfiehlt sich eine Struktur nach Regalen, Chemikalienschränken, Säure- und Laugenschränken, Sicherheitsschränken (für entzündbare Flüssigkeiten), Druckgasflaschenschränken und Kühlschränken. Dabei sind aber beliebige Bezeichnungen möglich. Nähere Ortsangaben zu Fächern oder Borden werden den einzelnen Gebinden bei deren Anlage zugeordnet.

<span id="page-16-4"></span>Einen Raum erstellen Sie, in dem Sie in den Menüpunkt "Bestandsverwaltung" und dann in "Sammlungsverwaltung" gehen. Erstellen Sie zuerst einen Fachbereich (grüner Button rechts), dabei müssen Sie mit Administrationsrechten (siehe auch die Benutzungsverwaltung) angemeldet sein. In diesem Fachbereich können Sie dann einen Raum und im Raum einen Lagerort anlegen, hier können Sie dann ihre Chemikalien ablegen.

<span id="page-16-10"></span><span id="page-16-8"></span><span id="page-16-7"></span><span id="page-16-3"></span>Der Menüpunkt "Gebinde anlegen" erlaubt es, aus der Gefahrstoffdatenbank der Schulchemikalien Einträge auszuwählen (in der Listenansicht mit dem "+" in der ersten Spalte) und aus diesen Gebinde anzulegen. Die Gebinde erhalten dabei automatisch fortlaufende Nummern, die jedes Gebinde eindeutig charakterisieren. Die Gebindegröße wird erfasst, die jeweilige Füllmenge wird in Schritten zu jeweils 25 % ("zu einem Viertel voll") auch bei der Bestandsüberprüfung hinreichend genau hinterlegt. Der Lagerort wird mit den in der Sammlungsverwaltung angelegten Schränken und Regalen und optionalen weiteren Angaben zur näheren Bestimmung des Ortes innerhalb eines Schrankes definiert. Angaben zu Hersteller und Reinheit des jeweiligen Stoffes, Zusatzinformationen für das Etikett, beispielsweise für sich bei

<span id="page-17-6"></span><span id="page-17-4"></span><span id="page-17-3"></span>der Lagerung verändernde Substanzen und optionale weitere Anmerkungen, ergänzen die Angaben zum Gebinde. Aus einem eingegebenen Anlieferungsdatum und einer angegebenen maximalen Lagerdauer (zum Beispiel für Peroxide bildende Stoffe) kann automatisch ein Verfallsdatum und eine Benachrichtigung per E-Mail über eine anstehende Entsorgung generiert werden. Gebinde können als Klassensatz auch mehrfach auf einmal angelegt werden.

<span id="page-17-7"></span>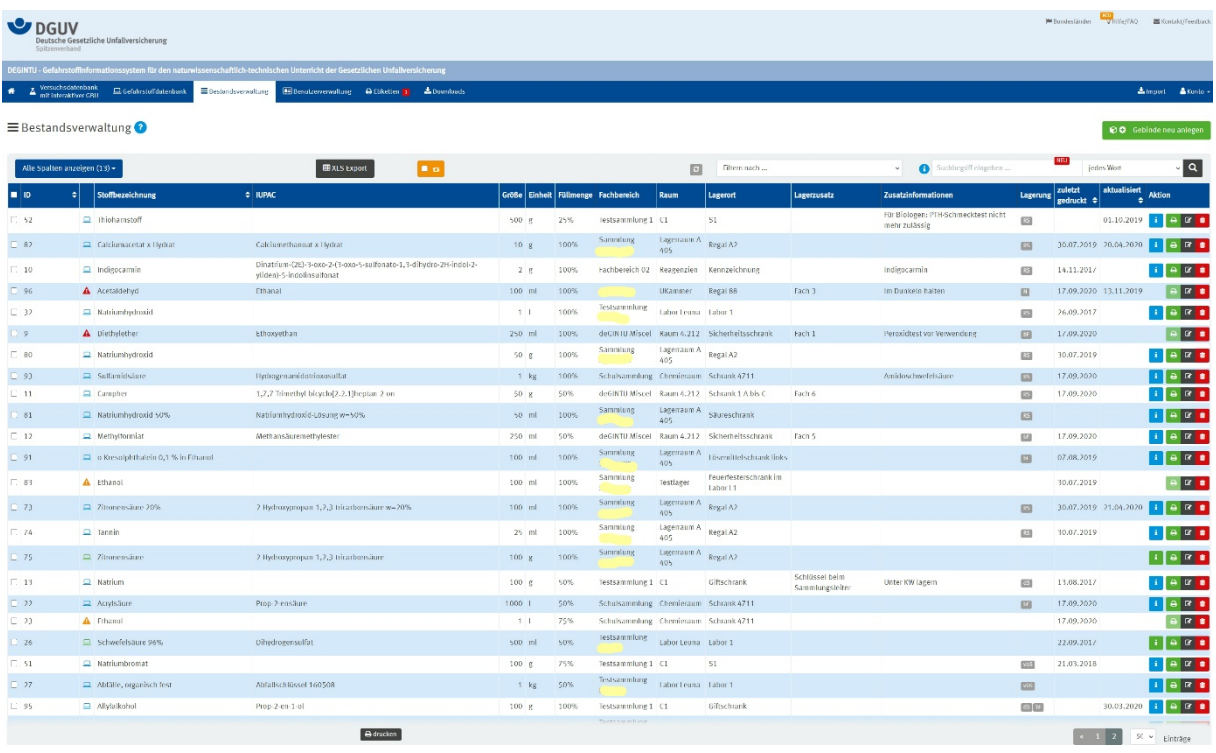

<span id="page-17-5"></span><span id="page-17-2"></span><span id="page-17-1"></span>Eine Bestandsübersicht kann angezeigt und gedruckt werden. In der Liste können auch die zum Druck gewünschten Etiketten ausgewählt werden. Das Gefahrstoffverzeichnis wird automatisch aus den zugeordneten Chemikalien in den Lagerorten erstellt.

## <span id="page-17-0"></span>Gefahrstoffverzeichnis

Hier kann ein – auf Wunsch – gefiltertes Gefahrstoffverzeichnis nach Gefahrstoffverordnung ausgegeben werden.

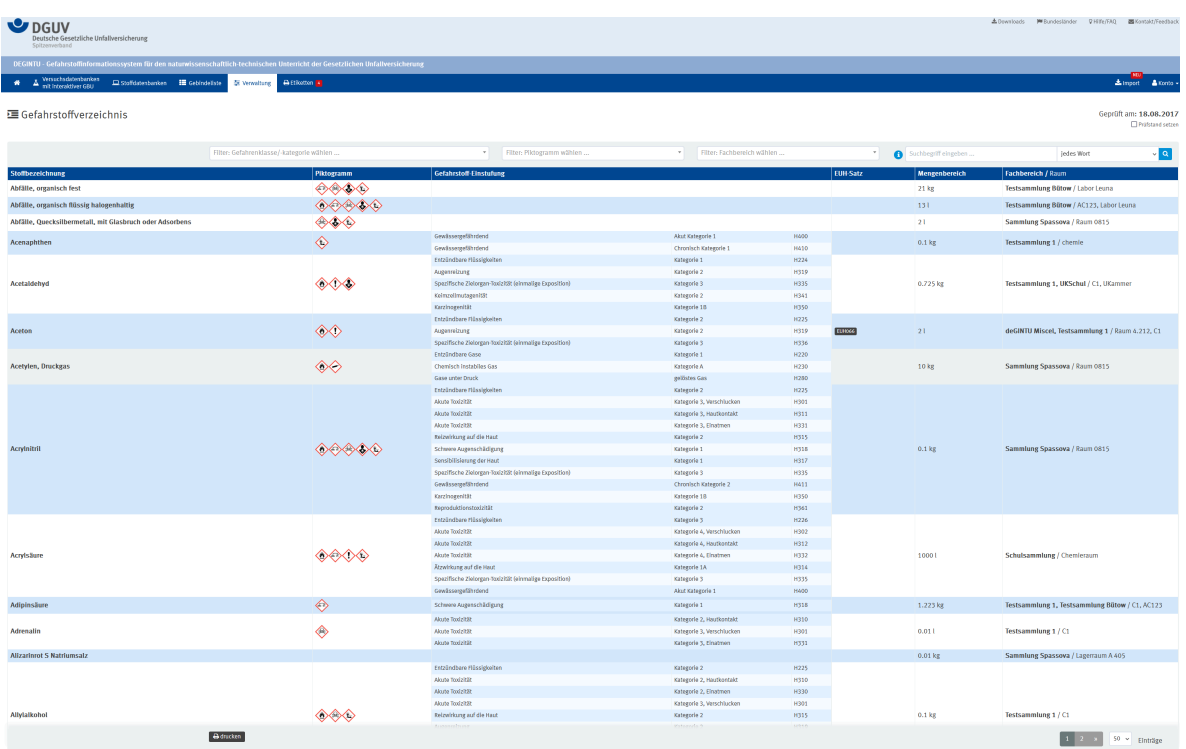

## <span id="page-18-0"></span>Geräteverwaltung

<span id="page-18-1"></span>Die Geräteverwaltung enthält Angaben und Hilfestellungen zu typischen Geräten zur Verwendung im naturwissenschaftlichen Experimentalunterricht. Fotos und Videosequenzen, zum Beispiel zum richtigen Zusammensetzen von Schliffverbindungen, ergänzen die Ausführungen:

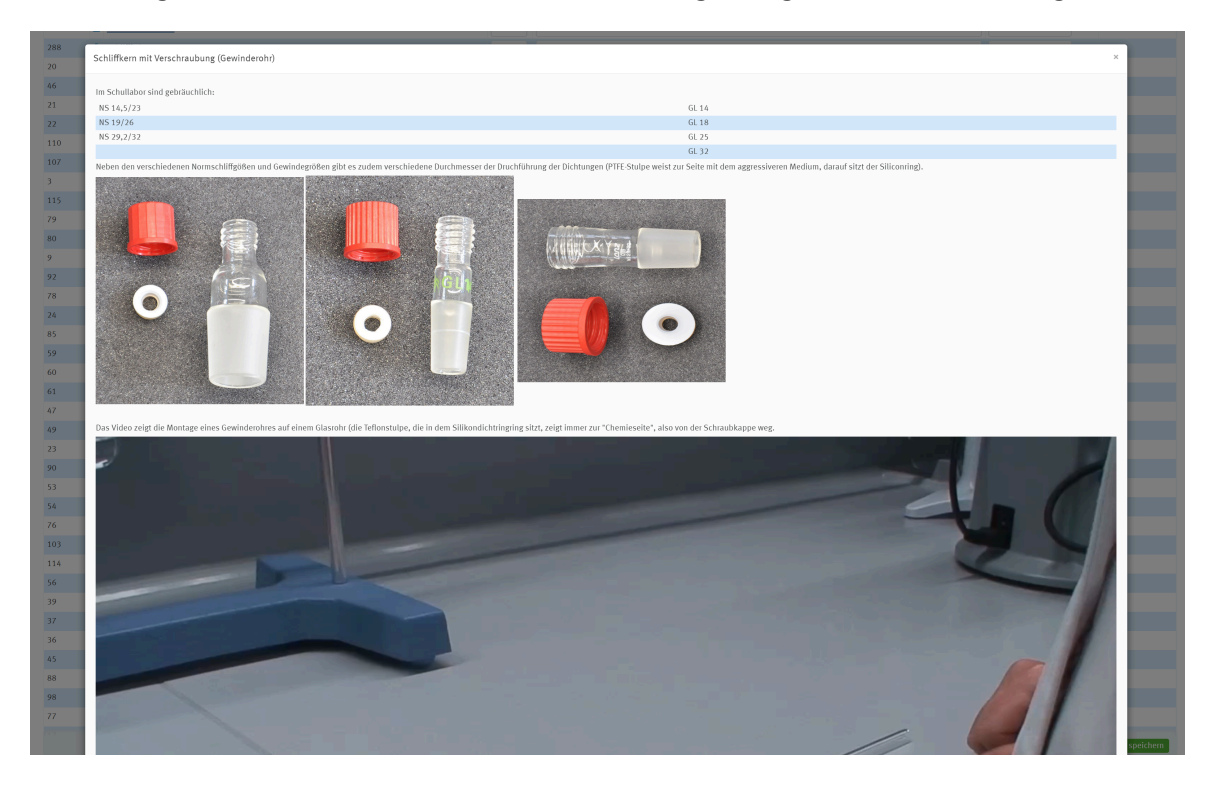

<span id="page-18-3"></span><span id="page-18-2"></span>Prüftermine für prüfpflichtige Geräte (zum Beispiel Magnetheizrührer) können hier ebenfalls verwaltet werden. Die schon von DEGINTU eingepflegten Geräte können beliebig um eigene Geräte erweitert werden.

#### S. 19 von 31

#### <span id="page-19-0"></span>Benutzungsverwaltung

<span id="page-19-8"></span><span id="page-19-7"></span><span id="page-19-4"></span><span id="page-19-2"></span>In der Benutzungsverwaltung können die Nutzerinnen und Nutzer in der jeweiligen Schule von der Schulleitung oder von einer von dieser beauftragten Person verwaltet werden. Je nach Funktion können in der Sammlung verschiedene Rechte vergeben werden. Die jeweiligen Berechtigungen werden durch Klick auf einen i-Button erläutert. Die Lehrkraft im Beispiel der Abbildung kann in ihrer Sammlung alle Sammlungsfunktionen von der Erstellung bis zur Löschung von Gebinden wahrnehmen. Mit der Berechtigung "Fachlehrkraft" können selbst Gebinde angelegt werden, mit der Berechtigung "nur Ansicht" kann die jeweils freigegebene Sammlung eingesehen werden. Die Sammlungsleitung hat den vollen Zugriff. Im Auftrag der Schulleitung können hier auch weitere Personen mit Administrationsrechten für DEGINTU ausgestattet werden.

<span id="page-19-6"></span>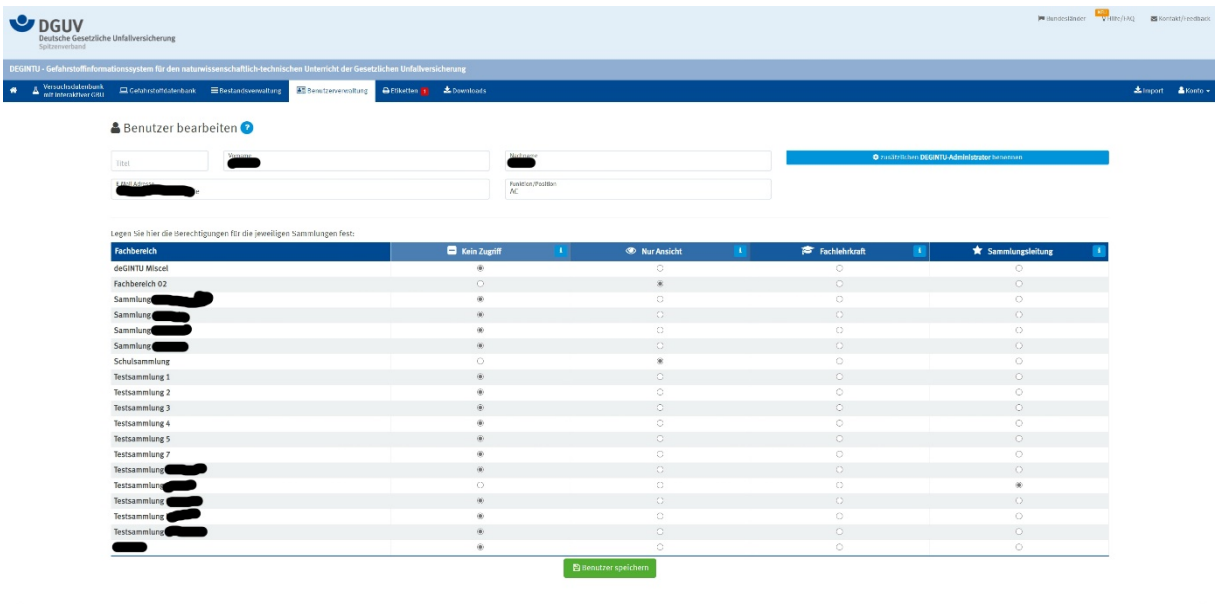

<span id="page-19-5"></span><span id="page-19-1"></span>Über den Button Benutzungsverwaltung können Sie weitere Personen in DEGINTU anmelden. Im Bereich Benutzungsverwaltung finden Sie oben rechts einen grünen Button mit dem Titel "+ Lehrkraft anlegen". Wenn Sie auf diesen Button klicken, können Sie Ihre Kolleginnen und Kollegen als Nutzende anlegen. Es kann auch eine weitere DEGINTU-Administrationsfunktion vergeben werden, um die Verwaltung des Portals in Abstimmung zu übernehmen. Nach dem Anlegen der Personen schickt das Portal eine Einladungs-E-Mail an die jeweilige E-Mail-Adresse. In dieser E-Mail befindet sich der Aktivierungslink für den DEGINTU-Zugang.

<span id="page-19-3"></span>Mit Hilfe der Berechtigung "nur Ansicht" können Personen auch temporär Rechte für die Einsicht in eine oder mehrere Sammlungen erhalten, beispielsweise Referendarinnen und Referendare oder Schülerinnen und Schüler in einer Chemie-AG.

# <span id="page-20-0"></span>Stoffdatenbanken

## <span id="page-20-1"></span>Gefahrstoffdatenbank

<span id="page-20-5"></span>Die Gefahrstoffdatenbank enthält die regelmäßig automatisch aktualisierten Daten der DGUV Information 213-098 "Stoffliste zur DGUV-Regel 113-018: Unterricht in Schulen mit gefährlichen Stoffen" sowie zusätzliche nützliche Angaben. Hierzu werden die Daten der DGUV-Stoffdatenbank GESTIS herangezogen.

<span id="page-20-2"></span>Es können auch eigene Stoffe aufgenommen werden, die dann nicht in der allgemeinen Stoffliste eingetragen werden. Bei Gefahrstoffen, die in GESTIS

<span id="page-20-3"></span>[\(https://www.dguv.de/ifa/gestis/gestis-stoffdatenbank/index.jsp](https://www.dguv.de/ifa/gestis/gestis-stoffdatenbank/index.jsp)) angelegt sind, werden nach Eingabe der ZVG-Nummer die für die DEGINTU-Datenbank relevanten Daten übernommen.

<span id="page-20-7"></span><span id="page-20-4"></span>Die Übersichtsseite kann den eigenen Bedürfnissen angepasst (Zahl der angezeigten Spalten, Zahl der auf einmalgeladenen Stoffe) sowie nach Stoffen in der Sammlung und nach selbst angelegten Stoffen, Tätigkeitsbeschränkungen und Namensbestandteilen gefiltert werden.

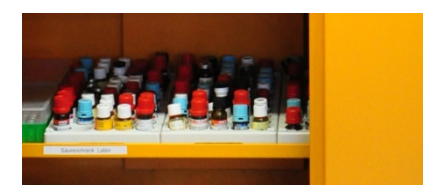

<span id="page-20-6"></span>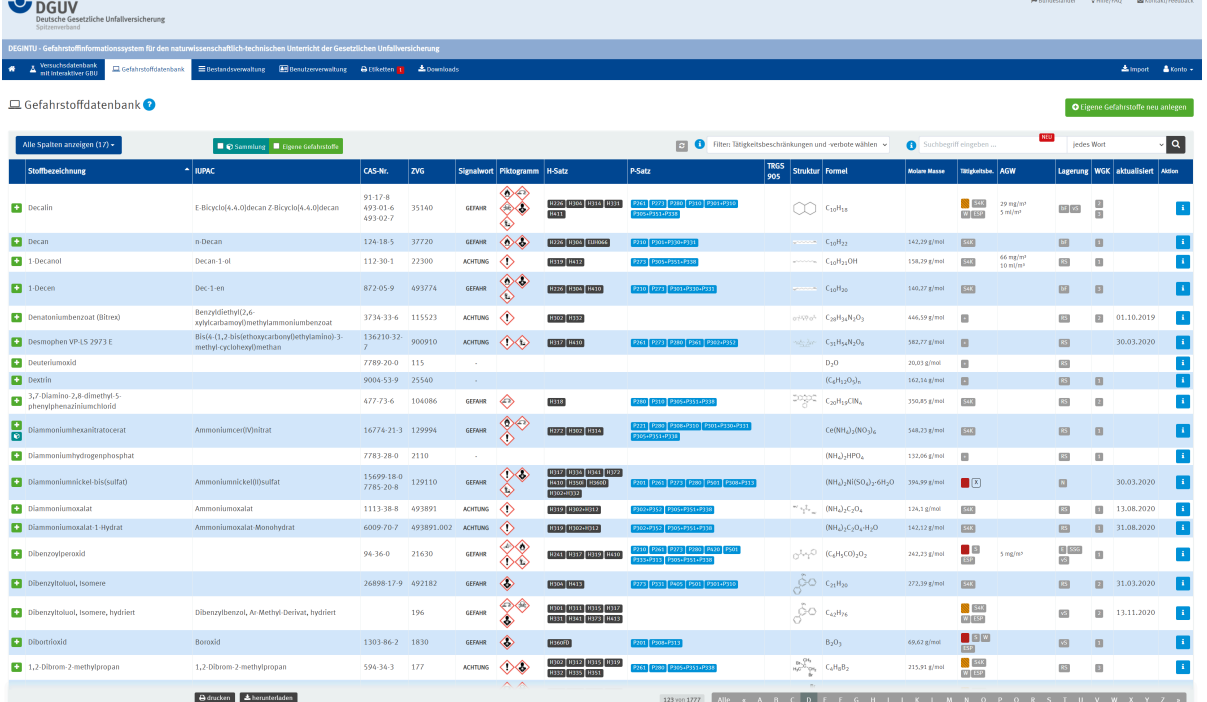

Die Spalten zeigen der Reihe nach

- die gängige Stoffbezeichnung nach GESTIS
- eine alternative Bezeichnung, zumeist ein IUPAC-Name (je nach Gebräuchlichkeit streng systematisch, ein "preferred name" oder ein "retained name" nach den Recommendations 2013 der IUPAC)
- die CAS-Nummer

## S. 21 von 31

- die Ident-Nummer ZVG der GESTIS-Stoffdatenbank
- das Signalwort
- die Piktogramme (werden beim Überstreichen mit dem Mauszeiger erläutert)
- <span id="page-21-2"></span>die H-Sätze (werden beim Überstreichen mit dem Mauszeiger erläutert)
- <span id="page-21-4"></span>die P-Sätze (werden beim Überstreichen mit dem Mauszeiger erläutert)
- eine Voranzeige der Strukturformel (bei organischen und ausgewählten anorganischen Verbindungen)
- die Summenformel
- die Molmasse
- <span id="page-21-6"></span> die Tätigkeitsbeschränkungen (werden beim Überstreichen mit dem Mauszeiger erläutert)
- <span id="page-21-0"></span>den deutsche Arbeitsplatzgrenzwert, soweit dieser besteht
- <span id="page-21-3"></span>Angaben zur Lagerung des Stoffes
- <span id="page-21-7"></span> die Wassergefährdungsklasse (wird beim Überstreichen mit dem Mauszeiger erläutert)
- den Stand der Daten (letzte Aktualisierung des Stoffdatenblattes)
- ein Aktionsfeld "i", von dem man in das Stammblatt mit weiteren Informationen zum Stoff gelangt

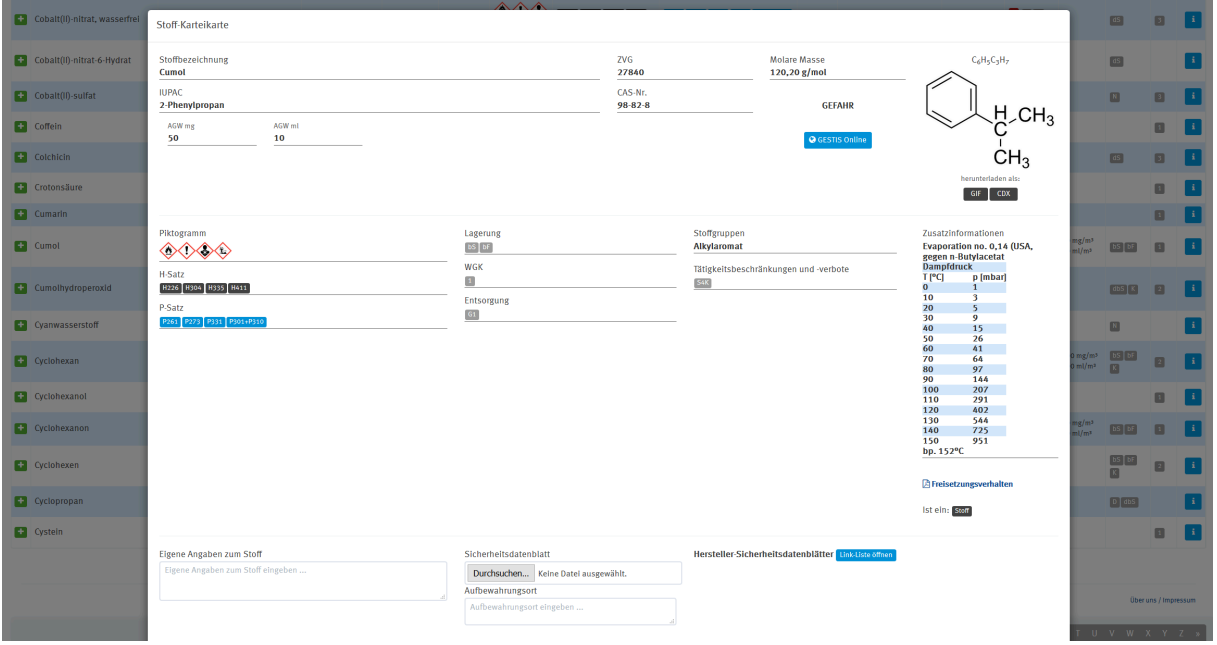

<span id="page-21-5"></span><span id="page-21-1"></span>Das Stammblatt ist nur veränderbar für selbst angelegte Stoffe, diese können auch durch Klonen vorhandener Daten angelegt werden. In beiden veränderbar ist ein Freifeld für eigene Zusatzinformationen. Strukturformeln können hier für die eigene Verwendung im Unterricht als hoch aufgelöste GIF-Datei oder als frei bearbeitbare ChemBioOffice-CDX-Datei, die auch von

## S. 22 von 31

<span id="page-22-6"></span><span id="page-22-1"></span>anderen Chemiezeichenprogrammen wie ChemSketch gelesen werden kann, heruntergeladen werden. Hier können auch die zugehörigen Sicherheitsdatenblätter, die regelkonform vorgehalten werden müssen, hochgeladen und archiviert werden. Über eine Schaltfläche sind bei Bedarf auch die vollständigen Daten im jeweiligen Stoffeintrag in der GESTIS-Stoffdatenbank aufrufbar.

<span id="page-22-4"></span><span id="page-22-2"></span>Unter "Freisetzungsverhalten" sind Informationen und Daten zur Freisetzung von einigen Stoffen in die Luft am Arbeitsplatz aufzurufen. Ein Zusatzdokument erläutert hier die näheren Zusammenhänge.

#### <span id="page-22-0"></span>Biostoffdatenbank

<span id="page-22-5"></span><span id="page-22-3"></span>Die Biostoffdatenbank nennt die für die allgemeinbildende Schule relevanten biologischen Arbeitsstoffe mit ihren Kategorien, Risikogruppen und wichtigsten Wirkungen. Auch hier können eigene Datensätze angelegt werden. Die Daten werden in der Gefährdungsbeurteilung berücksichtigt.

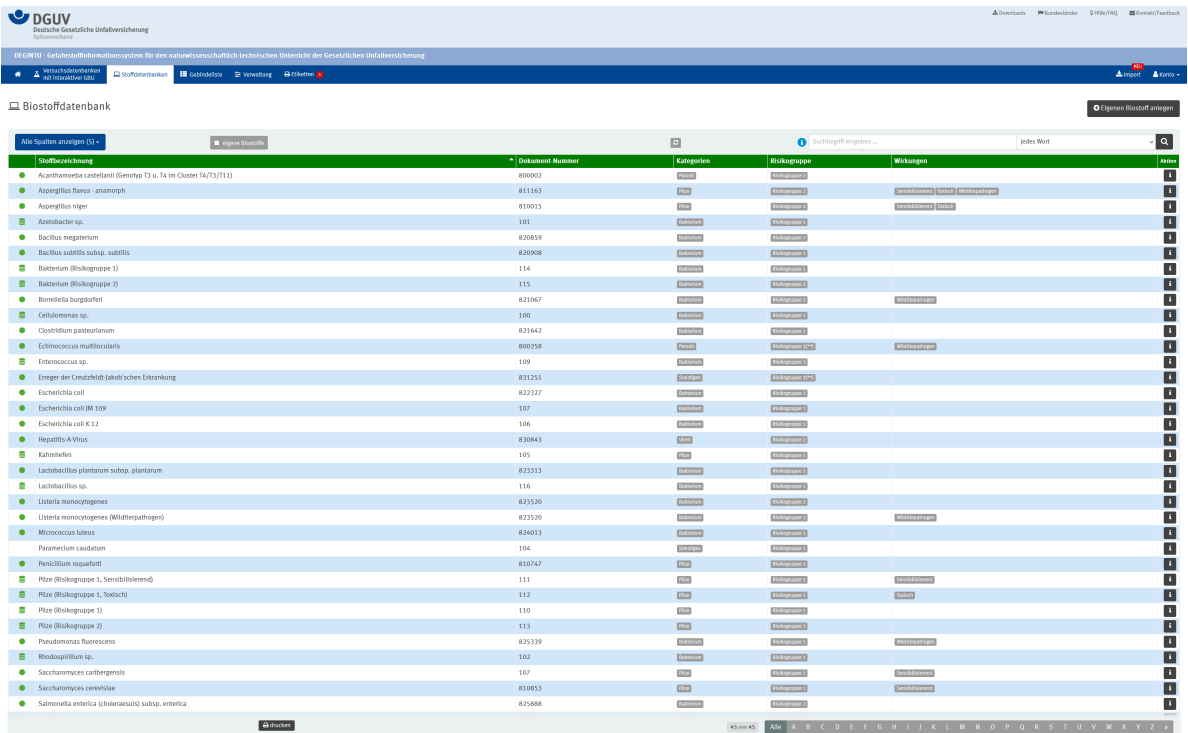

# <span id="page-23-0"></span>Gebindeliste

<span id="page-23-2"></span><span id="page-23-1"></span>Hier können Listen der vorhandenen Gebinde, auf Wunsch auch gefiltert, ausgegeben werden. Die Gebinde können von an dieser Stelle direkt bearbeitet werden, außerdem werden hier Gebinde zum Etikettendruck selektiert.

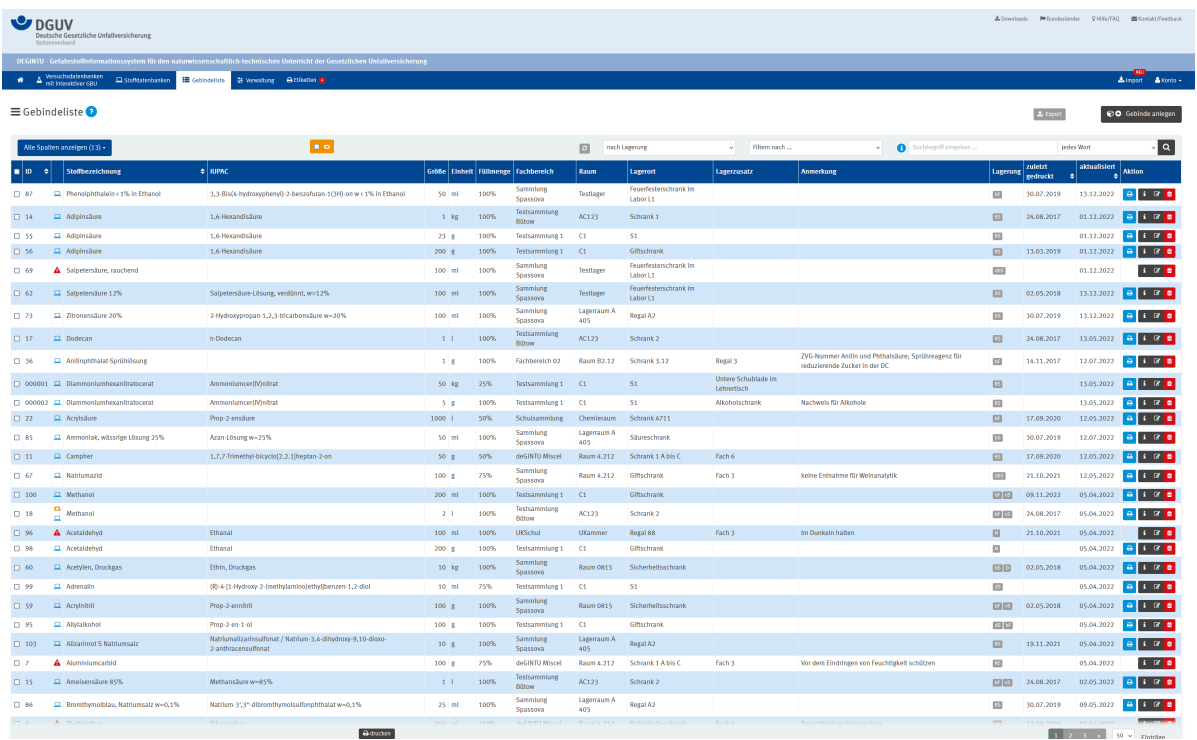

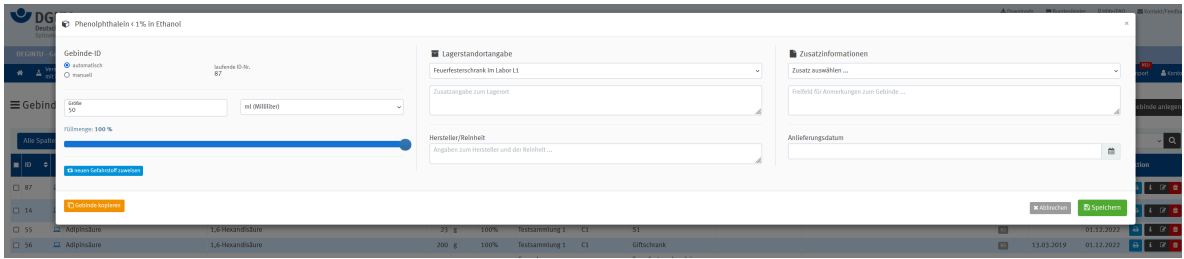

# <span id="page-24-0"></span>Etiketten

<span id="page-24-1"></span>Im Menüpunkt "Etikettendruck" kann eine Liste der zu druckenden Etiketten angezeigt und die Anzahl (von 0 bis 255) der zu druckenden Etiketten für jedes Etikett festgelegt werden.

Im "Etikettendruck" kann die Art der Kennzeichnung und die gewünschte Etikettengröße (als DIN A4-Bögen oder als Rollenpapier für entsprechenden Etikettendrucker) festgelegt werden. Zur Auswahl stehen fünf Kennzeichnungsarten:

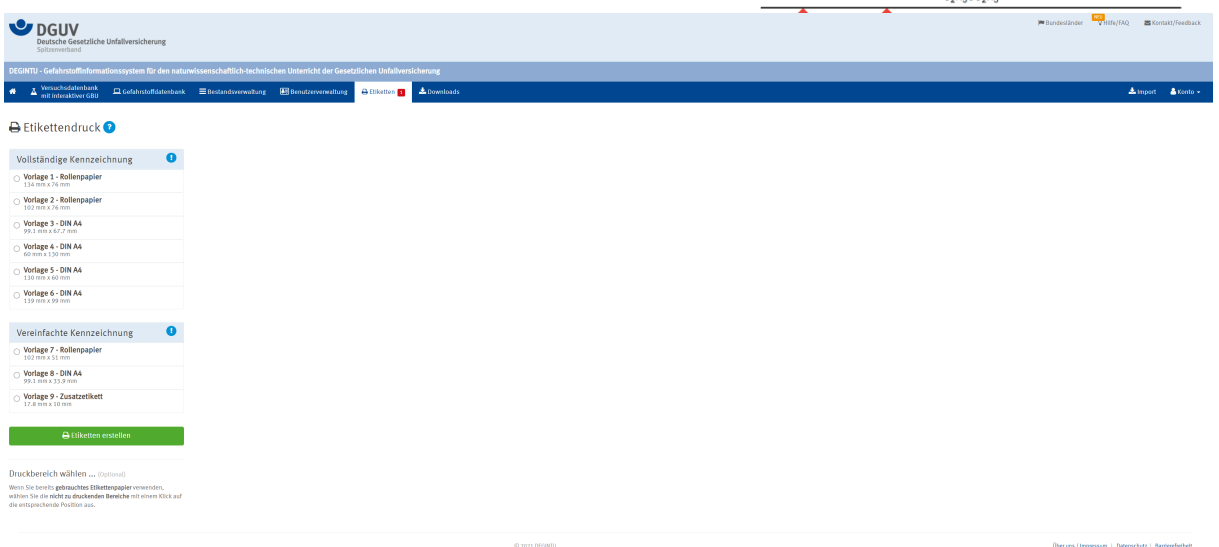

<span id="page-24-2"></span>Neben Etiketten mit der vollständigen oder vereinfachten Kennzeichnung können auch Zusatzetiketten zur vorhandenen Kennzeichnung, zum Beispiel zur Ergänzung der originalen Kennzeichnung eines gekauften Gebindes, mit optionalen Zusatzangaben – wie etwa der Gebindenummer – gedruckt werden.

Bereits angebrochene Etikettenbögen können durch Auswahl der noch zu bedruckenden Positionen aufgebraucht werden.

Zur Verbesserung der Haltbarkeit sollen die Etiketten mit einer beständigen Klebefolie abgedeckt werden.

## <span id="page-25-0"></span>Downloads

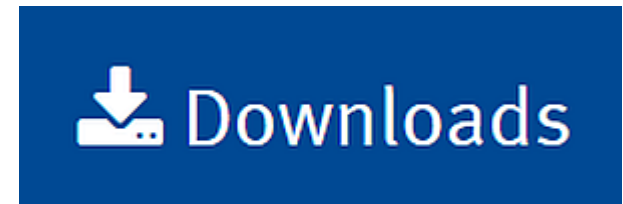

<span id="page-25-2"></span><span id="page-25-1"></span>In der Rubrik Downloads finden sich sicherheitsrelevante Hilfen, beispielsweise eine Sammlung nützlicher Links oder Informationen zu experimentellen Techniken.

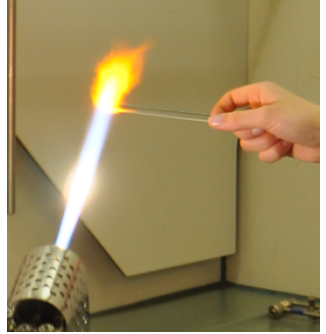

## Lownloads

(Wasserstoff) aufgestellt werden.

Druckgasflaschen werden an einem sicheren, gut gelüfteten Ort<br>außerhalb der Unterrichtsräume aufbewahrt und nur zur Verwendung auf einem Transportwagen an die Verbrauchsstelle gefahren. Nach der Benutzung müssen die Flaschen aus dem Unterrichtsraum wieder zurückgebracht werden.

Sauerstoff muss mit genügendem Abstand von entzündbaren Gasen

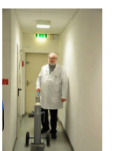

Siehe "Sichere Schule": http://www.sichereschule.de/chemie/vorbereitungsraum/lagerung von gefahrstoffen/05 druckgasflaschen/01.ht  $\mathbf{m}$ 

Die Druckgasflasche wird an einer Tischhalterung befestigt oder an einer Wand mit Haken und einer Kette gesichert. Ein Anbinden mit Seilen oder Draht ist keine ausreichende Sicherung gegen Umstützen.

 $\overline{2}$ 

Wird ein gegen Umstürzen gesicherter Druckgasflaschenwagen verwendet, kann die Flasche in diesem verbleiben.

Wenn eine Druckgasflasche umstützt, so kann diese durch ihr Gewicht zu Verletzungen und Schäden führen. Fällt diese unglücklich auf das Hauptventil oder den Druckminderer, so können diese abreißen, wodurch die Flasche zu einem unkontrollierbaren Geschoss wird.

Die Druckgasflaschen sollen vor stärkerer Erwärmung geschützt werden, von (erwärmten) Heizkörpern mindestens 0,5 m entfernt aufgestellt werden.

Gase werden grundsätzlich über Druckminderer entnommen, nicht über Nadelventile, die den vollen Flaschendruck am Ausgang anliegen lassen. Vor dem Anschluss eines Druckminderers sind die Dichtfläche des Flaschenhauptventils und die Unversehrtheit der<br>Dichtung am Druckminderer visuell zu kontrollieren. Ist

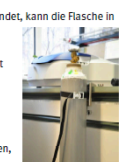

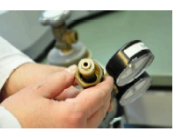

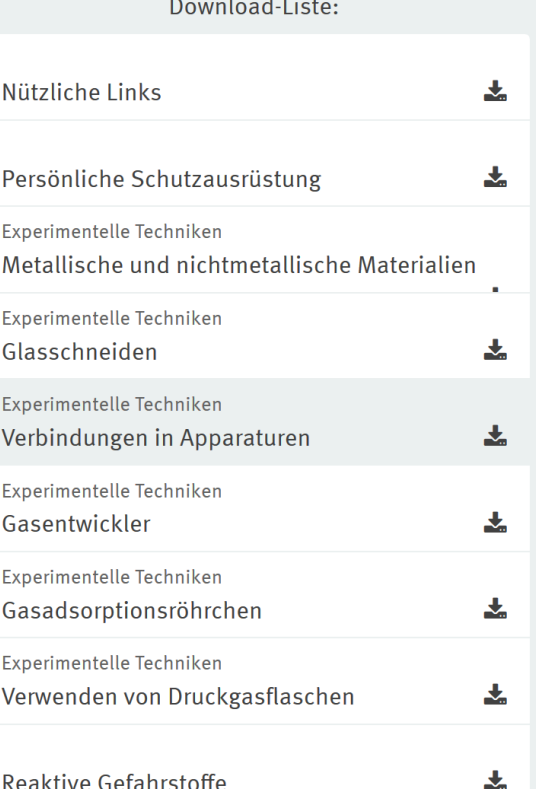

S. 26 von 31

Im Dokument "Nützliche Links" sind viele Hilfestellungen und weiterführende Informationsquellen direkt verlinkt.

<span id="page-26-6"></span><span id="page-26-3"></span>In den Dokumenten zu den experimentellen Techniken finden Sie sicherheitsrelevante Informationen zu schulüblichen Geräten und Verfahren.

<span id="page-26-8"></span><span id="page-26-7"></span><span id="page-26-1"></span>Die Musterbetriebsanweisungen können von Bannen und Termen können und Die Musterbergen aus der Anten bestehten Ihnen nach Bedarf leicht an Ihre Bedürfnisse angepasst werden. Neben je einer allgemeinen and dezellen und der der ankalturien verwendet einer allgemeinen Betriebsanweisung für die Lehrkräfte (die ja auch zu unterweisen sind) und Schülerinnen und Schüler finden Sie hier Vorschläge für sinnvolle Gruppenbetriebsanweisungen für Schulchemikalien. Es ist im Gefahrstoffrecht nicht erforderlich, für jeden einzelnen Stoff eine eigene Betriebsanweisung zu erstellen, sofern die Stoffe der jeweiligen Gruppe zugeordnet werden können. Stoffe können auch zu mehreren Gruppen gehören, da diesen oft auch unterschiedliche Gefahrenklassen zugeordnet sind. Der Erstellungs- und Pflegeaufwand von Einzelstoffbetriebsanweisungen ist in der Regel erheblich. Für einige wenige Stoffe sind Einzelstoffbetriebsanweisungen jedoch sinnvoll, zum Beispiel dann, wenn es sich um besonders gefährliche Stoffe handelt.

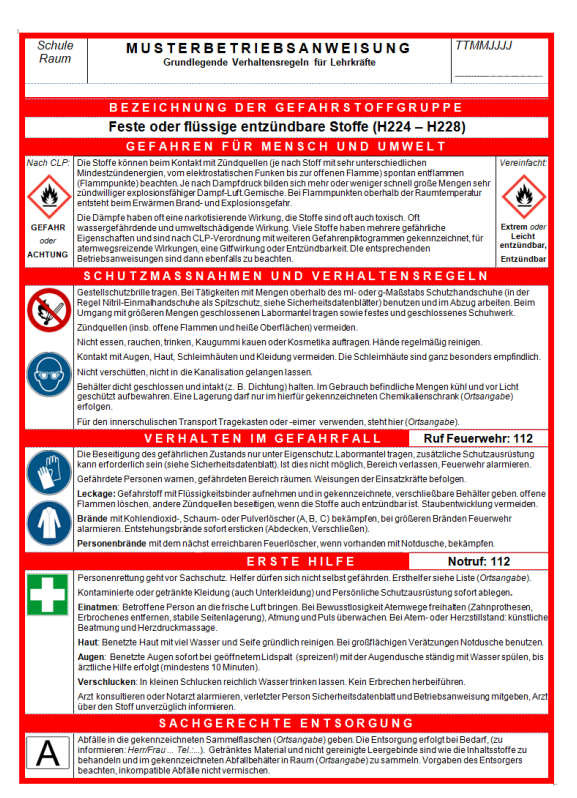

<span id="page-26-9"></span><span id="page-26-2"></span>Betriebsanweisungen sind Grundlage für die rechtlich verbindlich vorgeschriebenen Unterweisungen.

<span id="page-26-5"></span>Informationen zu einigen nicht-stofflichen Gefährdungen helfen Ihnen bei der Beurteilung, zum Beispiel von physikalischen Gefährdungen.

# <span id="page-26-0"></span>Kontakt/Feedback

<span id="page-26-4"></span>Bitte verwenden Sie für Ihre Rückmeldungen und Fragen unbedingt das Kontakt/Feedback-Formular auf den DEGINTU-Seiten, denn nur so können wir es an die Stelle weiterleiten, die Ihnen weiterhelfen kann. Bitte bedenken Sie, dass wir auch den Support für Sie kostenlos leisten und daher auf maximale Effizienz angewiesen sind.

Bitte füllen Sie die Felder vollständig aus, Sie erleichtern uns damit ebenfalls die Arbeit.

Support auf anderem Wege können wir leider nicht leisten, dies wäre ohne Kosten für Sienicht von uns zu bewältigen.

# <span id="page-27-0"></span>Import

<span id="page-27-3"></span><span id="page-27-2"></span>Bereits vorhandene Dateien einer Bestandsverwaltung können in einen für diejeweilige Schule geschützten eigenen Bereich auf dem Server importiert werden. Ein Import-Assistent hilft Ihnen weiter. Bitte beachten Sie, dass der Import nicht aus jedem Programm automatisch und ohne Handarbeit funktioniert, da gegebenenfalls nicht alle Programme einen Export in der notwendigen Form in der vollständigen Datenstruktur zulassen.

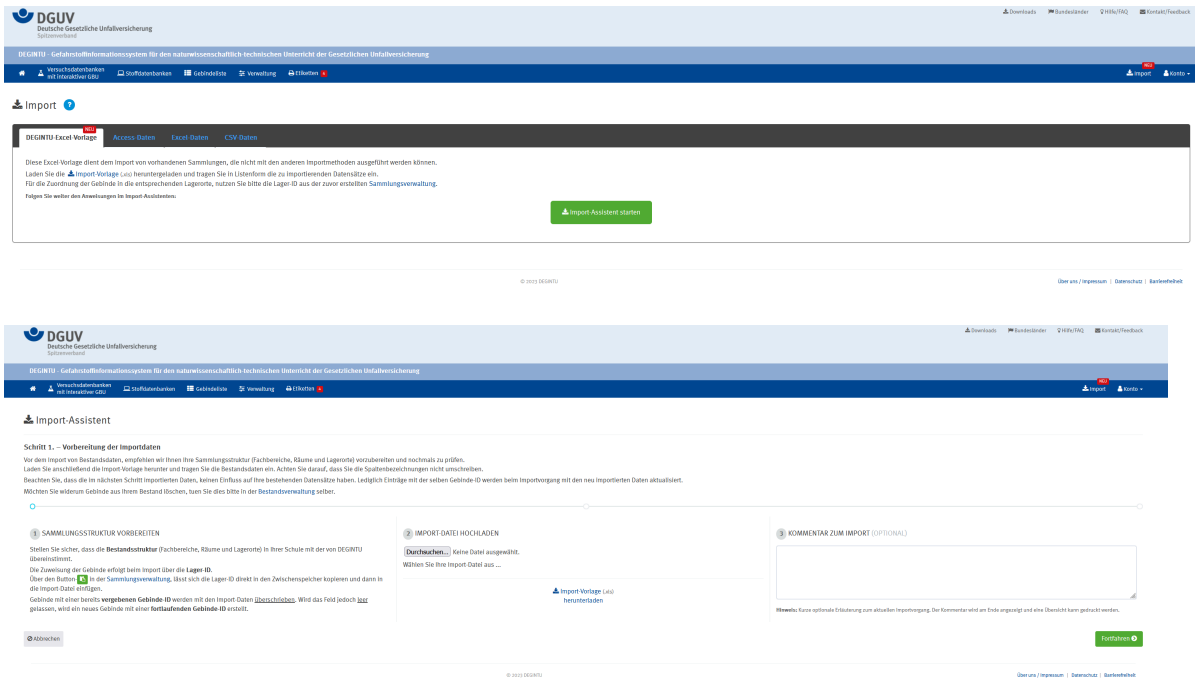

# <span id="page-27-1"></span>Konto

Hier können persönliche und schulbezogene Einstellungen vorgenommen werden.

# <span id="page-28-0"></span>Stichwortverzeichnis

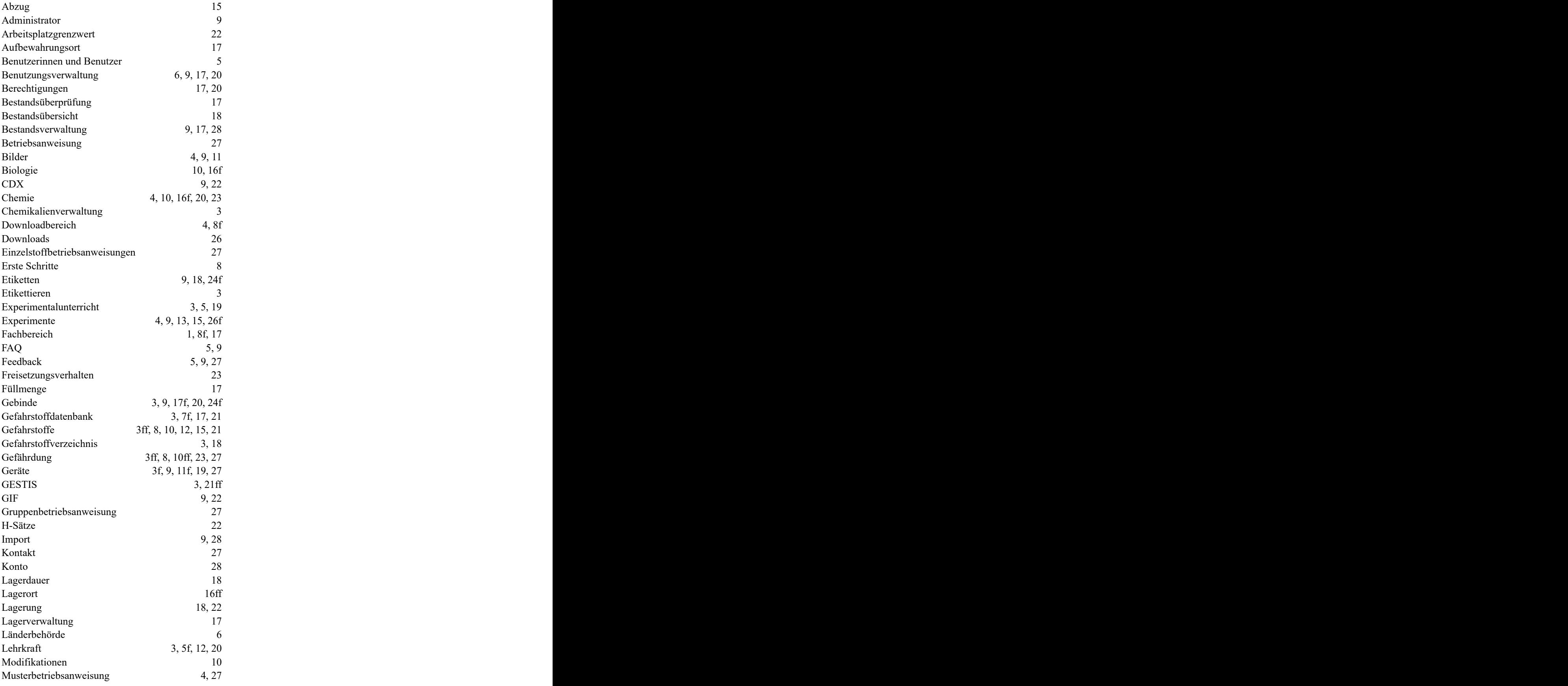

 $\overline{ }$ 

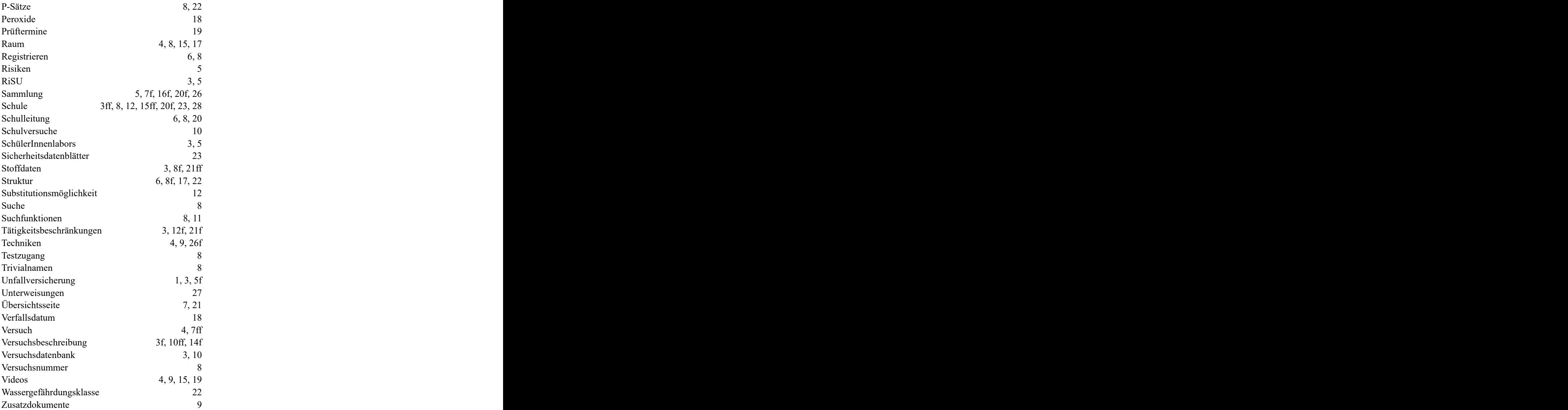

 $\blacksquare$ 

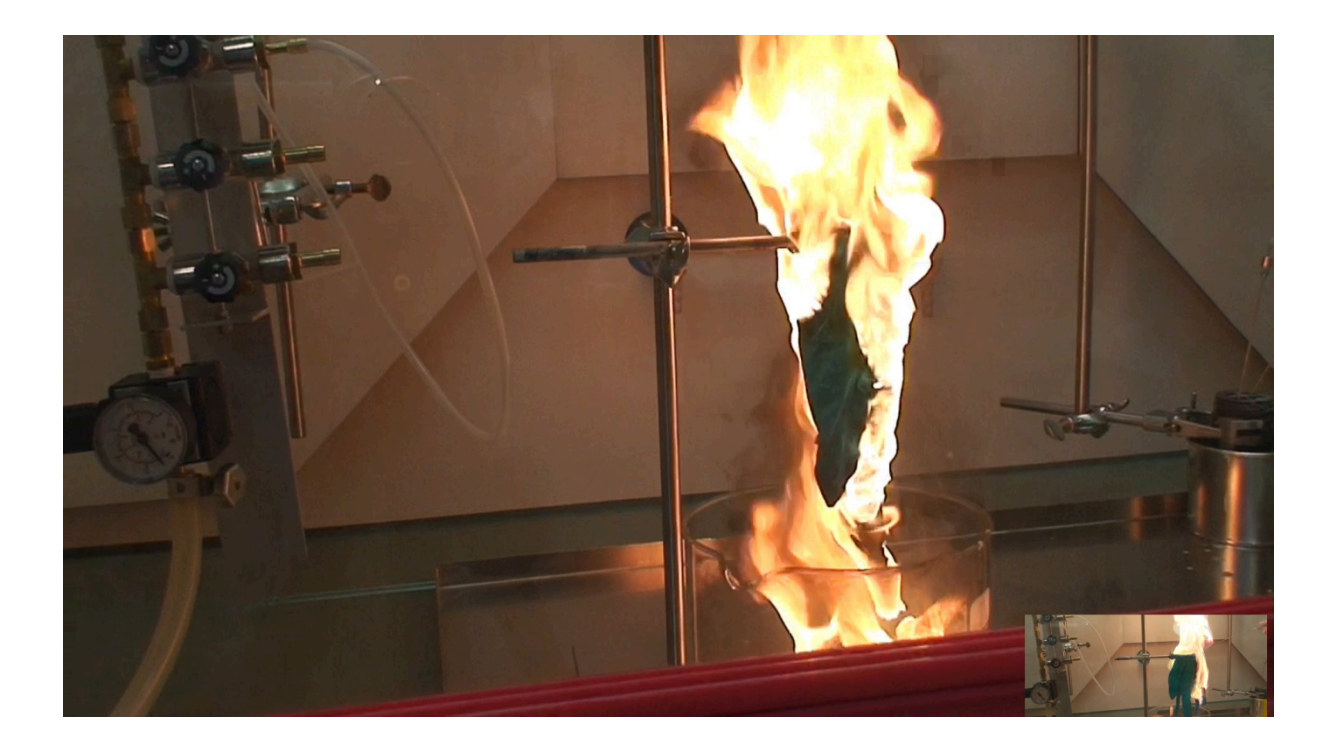

Handschuh nach Kontakt mit einer selbstentzündlichen Lösung von tert.-Butyllithium in Pentan (Quelle: Labor Leuna der Berufsgenossenschaft Rohstoffe und chemische Industrie<br>-BG RCI) –BG RCI)

Titelfoto: Brennender Diamant in flüssigem Sauerstoff (Quelle: Labor Leuna der Berufsgenossenschaft Rohstoffe und chemische Industrie – BG RCI)

231215b